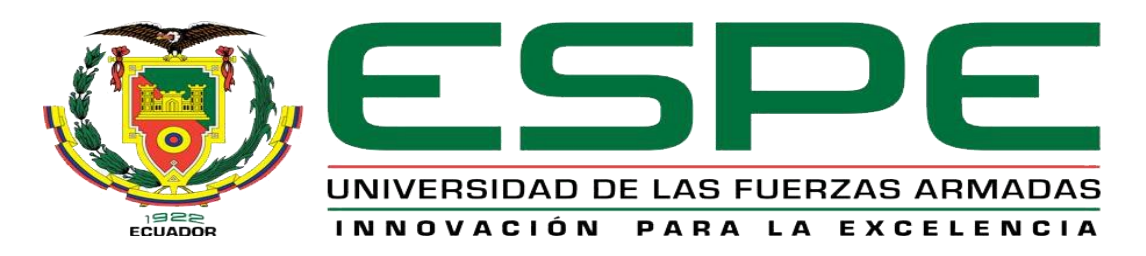

# UNIDAD DE GESTIÓN DE **TECNOLOGÍAS**

## **DEPARTAMENTO DE ELECTRÓNICA Y COMPUTACIÓN**

# **CARRERA DE ELECTRÓNICA MENCIÓN INSTRUMENTACIÓN & AVIÓNICA**

# **PROYECTO DE TITULACIÓN PREVIO A LA OBTENCIÓN DEL TÍTULO DE TECNÓLOGO EN ELECTRÓNICA MENCIÓN INSTRUMENTACIÓN & AVIÓNICA**

**TEMA: "IMPLEMENTACIÓN DE DOS (2) MEDIDORES DE DISTANCIA UTILIZANDO ENCODERS Y EL PLC S7-1200"**

**AUTOR: CHINGO LAMINGO CRISTIAN ANDRÉS** 

**DIRECTOR: ING. JESSY ESPINOSA** 

**LATACUNGA** 

**2016**

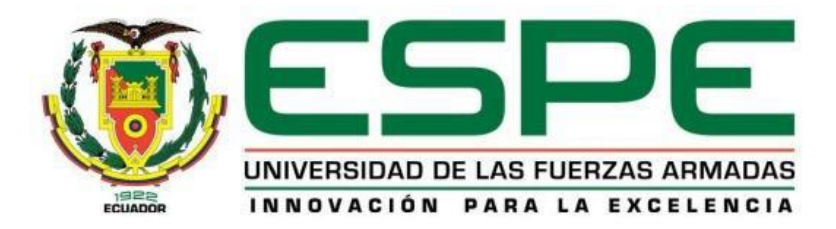

## **DEPARTAMENTO DE ELECTRÓNICA Y COMPUTACIÓN CARRERA DE ELECTRÓNICA MENCIÓN INSTRUMENTACIÓN & AVIÓNICA**

## **CERTIFICACIÓN**

<span id="page-1-0"></span>Certifico que el trabajo de titulación, **"IMPLEMENTACIÓN DE DOS (2) MEDIDORES DE DISTANCIA UTILIZANDO ENCODERS Y EL PLC S7- 1200"** realizado por el señor **CHINGO LAMINGO CRISTIAN ANDRES**, ha sido revisado en su totalidad y analizado por el software anti-plagio, el mismo cumple con los requisitos teóricos, científicos, técnicos, metodológicos y legales establecidos por la Universidad de Fuerzas Armadas ESPE, por lo tanto me permito acreditarlo y autorizar al señor **CHINGO LAMINGO CRISTIAN ANDRES** para que lo sustente públicamente.

Latacunga, 25 Agosto del 2016

**ING. JESSY ESPINOSA DIRECTOR** 

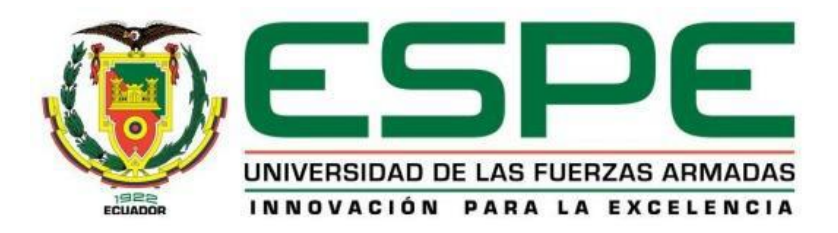

## **DEPARTAMENTO DE ELECTRÓNICA Y COMPUTACIÓN CARRERA DE ELECTRÓNICA MENCIÓN INSTRUMENTACIÓN & AVIÓNICA**

## **AUTORÍA DE RESPONSABILIDAD**

<span id="page-2-0"></span>Yo, **CHINGO LAMINGO CRISTIAN ANDRES**, con cédula de identidad Nº 0503836462 declaro que este trabajo de titulación **"IMPLEMENTACIÓN DE DOS (2) MEDIDORES DE DISTANCIA UTILIZANDO ENCODERS Y EL PLC S7-1200"** ha sido desarrollado considerando los métodos de investigación existentes, así como también se ha respetado los derechos intelectuales de terceros considerándose en las citas bibliográficas.

Consecuentemente declaro que este trabajo es de mi autoría, en virtud de ello me declaro responsable del contenido, veracidad y alcance de la investigación mencionada.

En virtud de esta declaración, me responsabilizo del contenido, veracidad y alcance científico de trabajo de grado en mención.

Latacunga, 25 Agosto del 2016

Chingo Lamingo Cristian Andrés

\_\_\_\_\_\_\_\_\_\_\_\_\_\_\_\_\_\_\_\_\_\_\_\_\_\_\_\_\_

C.I: 0503836462

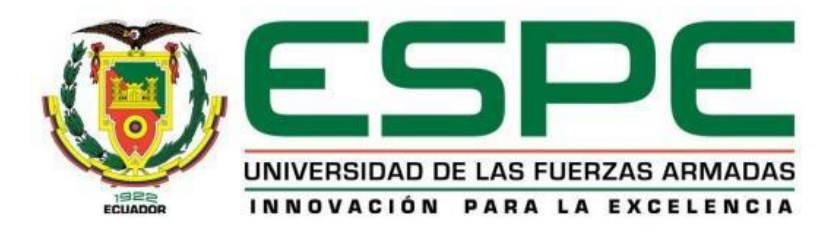

## **DEPARTAMENTO DE ELECTRÓNICA Y COMPUTACIÓN CARRERA DE ELECTRÓNICA MENCIÓN INSTRUMENTACIÓN & AVIÓNICA**

## **AUTORIZACIÓN**

<span id="page-3-0"></span>Yo, **CHINGO LAMINGO CRISTIAN ANDRES**, autorizo a la Universidad de las Fuerzas Armadas ESPE publicar en la biblioteca Virtual de la institución el presente trabajo de titulación **"IMPLEMENTACIÓN DE DOS (2) MEDIDORES DE DISTANCIA UTILIZANDO ENCODERS Y EL PLC S7-1200"** cuyo contenido, ideas y criterios son de mi autoría y responsabilidad.

Latacunga, 25 Agosto del 2016

Chingo Lamingo Cristian Andrés

\_\_\_\_\_\_\_\_\_\_\_\_\_\_\_\_\_\_\_\_\_\_\_\_\_\_\_\_\_

C.I: 0503836462

## **DEDICATORIA**

<span id="page-4-0"></span>Esta tesis se la dedico a mi Dios quién supo guiarme por el buen camino, darme fuerzas para seguir adelante y no desmayar en los problemas que se presentaban, enseñándome a afrontar las adversidades sin perder nunca la humildad ni desfallecer en el intento.

A mi familia quienes por ellos soy lo que soy.

Para mis padres por su apoyo, consejos, comprensión, amor, ayuda en los momentos difíciles, y por ayudarme con los recursos necesarios para estudiar. Me han dado todo lo que soy como persona, mis valores, mis principios, mi carácter, mi perseverancia, mi coraje para conseguir mis objetivos.

A mis hermanos por estar siempre presentes, acompañándome brindándome ánimo y aliento para lograr mis objetivos.

## **AGRADECIMIENTO**

<span id="page-5-0"></span>En primer lugar doy infinitamente gracias a Dios, por haberme dado fuerza y valor para culminar esta etapa de mi vida.

Agradezco también la confianza y el apoyo brindado por parte de mi madre, que sin duda alguna en el trayecto de mi vida me ha demostrado su amor, corrigiendo mis faltas y celebrando mis triunfos.

A mi padre que siempre lo he sentido presente en mi vida. Y sé que está orgulloso de la persona en la cual me he convertido.

A mis hermanos, que con sus consejos me han ayudado a superar los retos que se me han presentado a lo largo de mi vida.

A mi tutora, Ing. Jessy Espinosa por su paciencia, aportes y ayuda en la realización de este trabajo. Al Director de carrera Ing. Pablo Pilatásig por su aporte y colaboración en este proyecto.

A mis compañeros, grandes amigos que me acompañaron en los buenos y malos momentos a lo largo de la carrera.

## ÍNDICE DE CONTENIDOS

<span id="page-6-0"></span>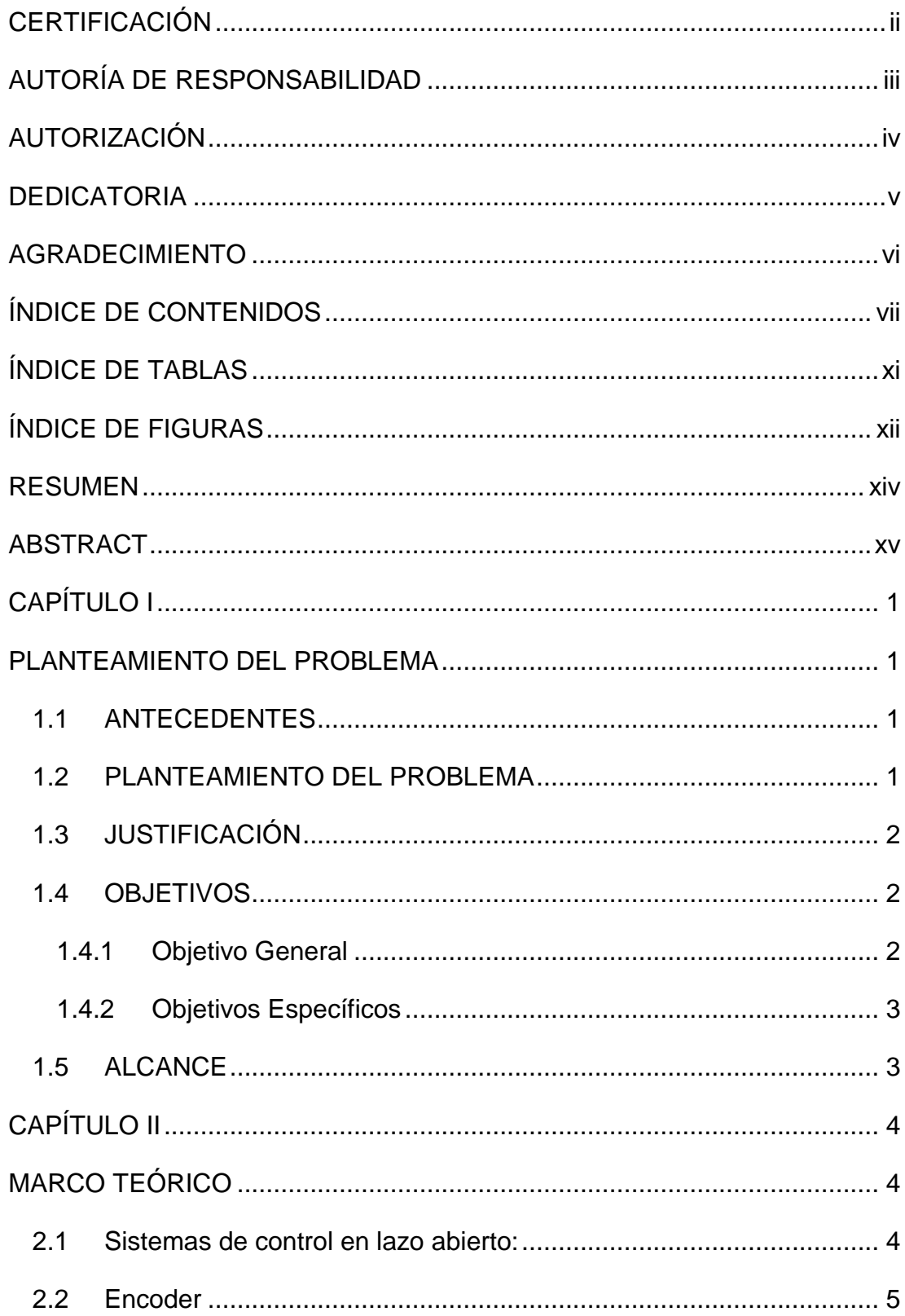

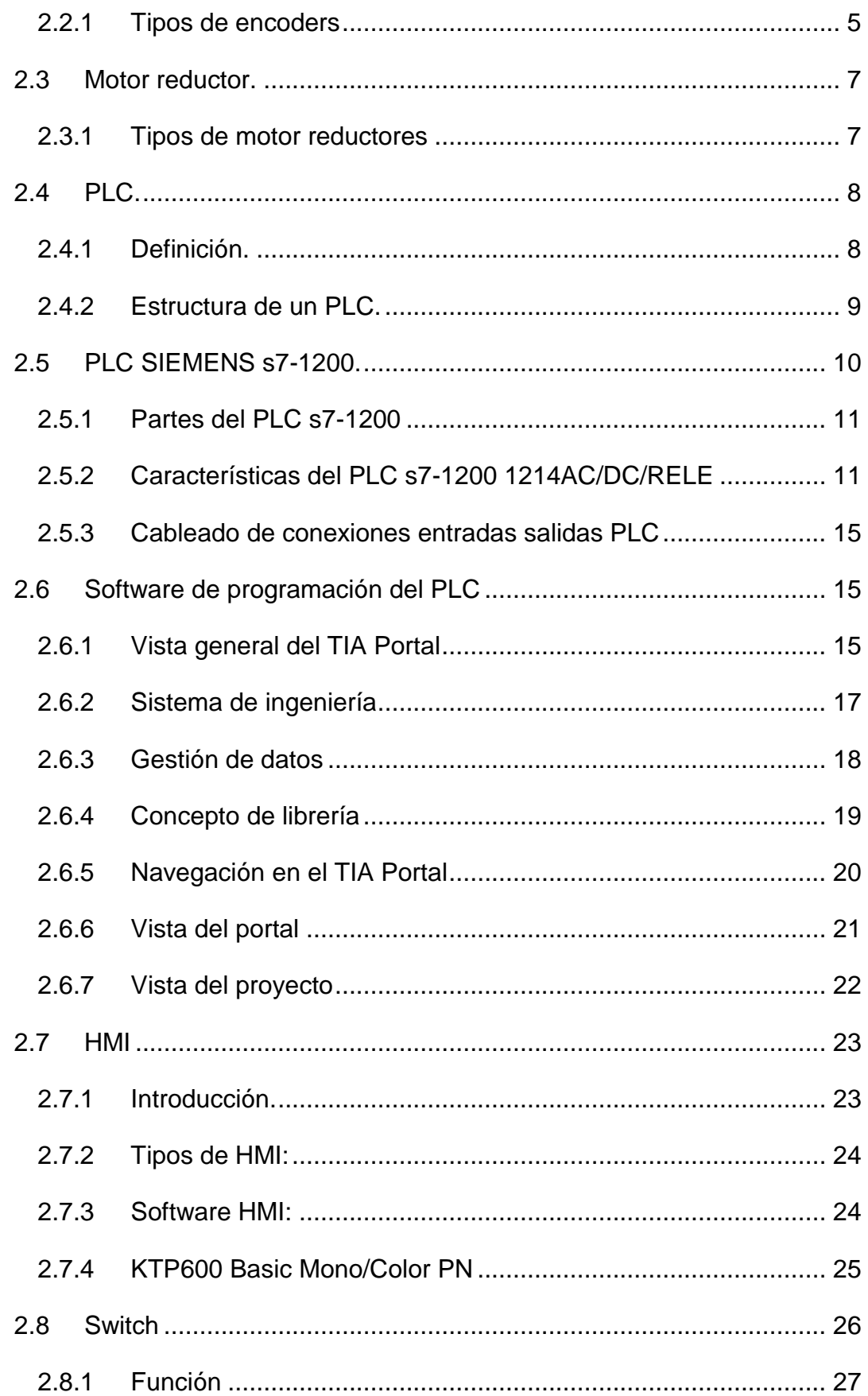

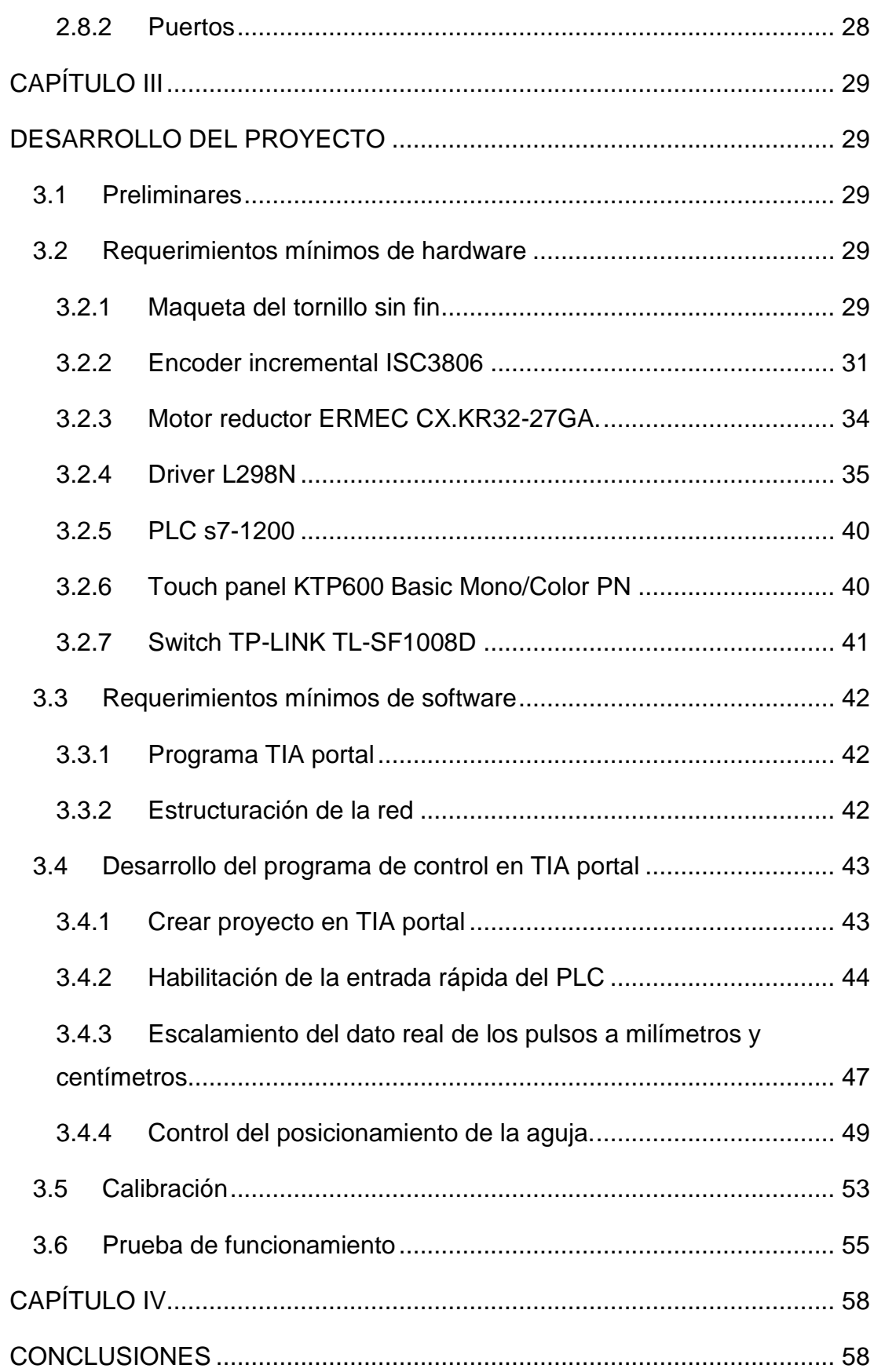

ix

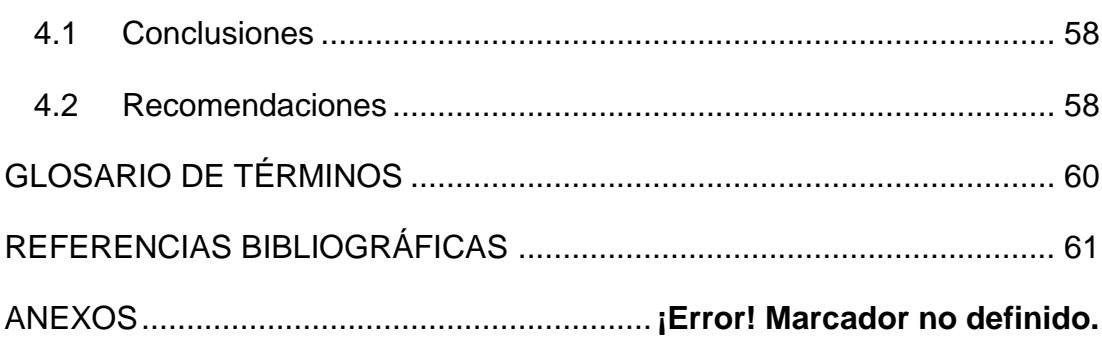

## ÍNDICE DE TABLAS

<span id="page-10-0"></span>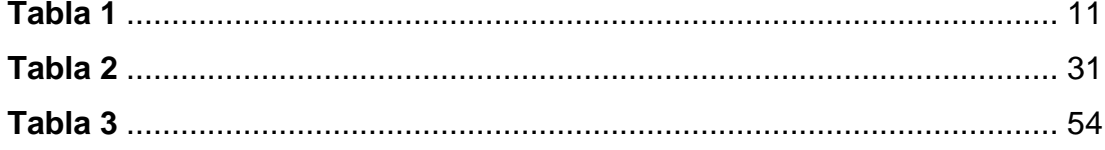

## **ÍNDICE DE FIGURAS**

<span id="page-11-0"></span>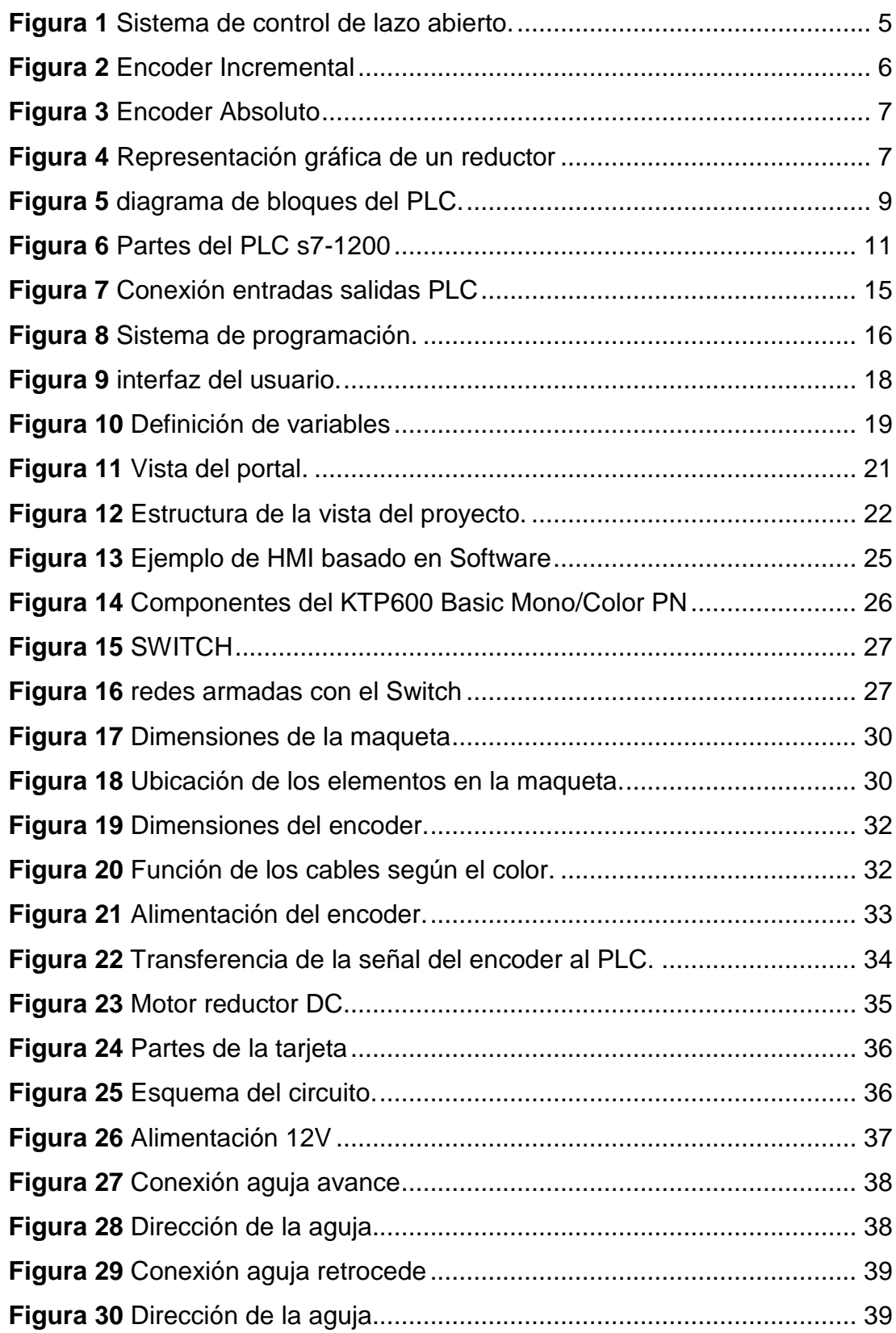

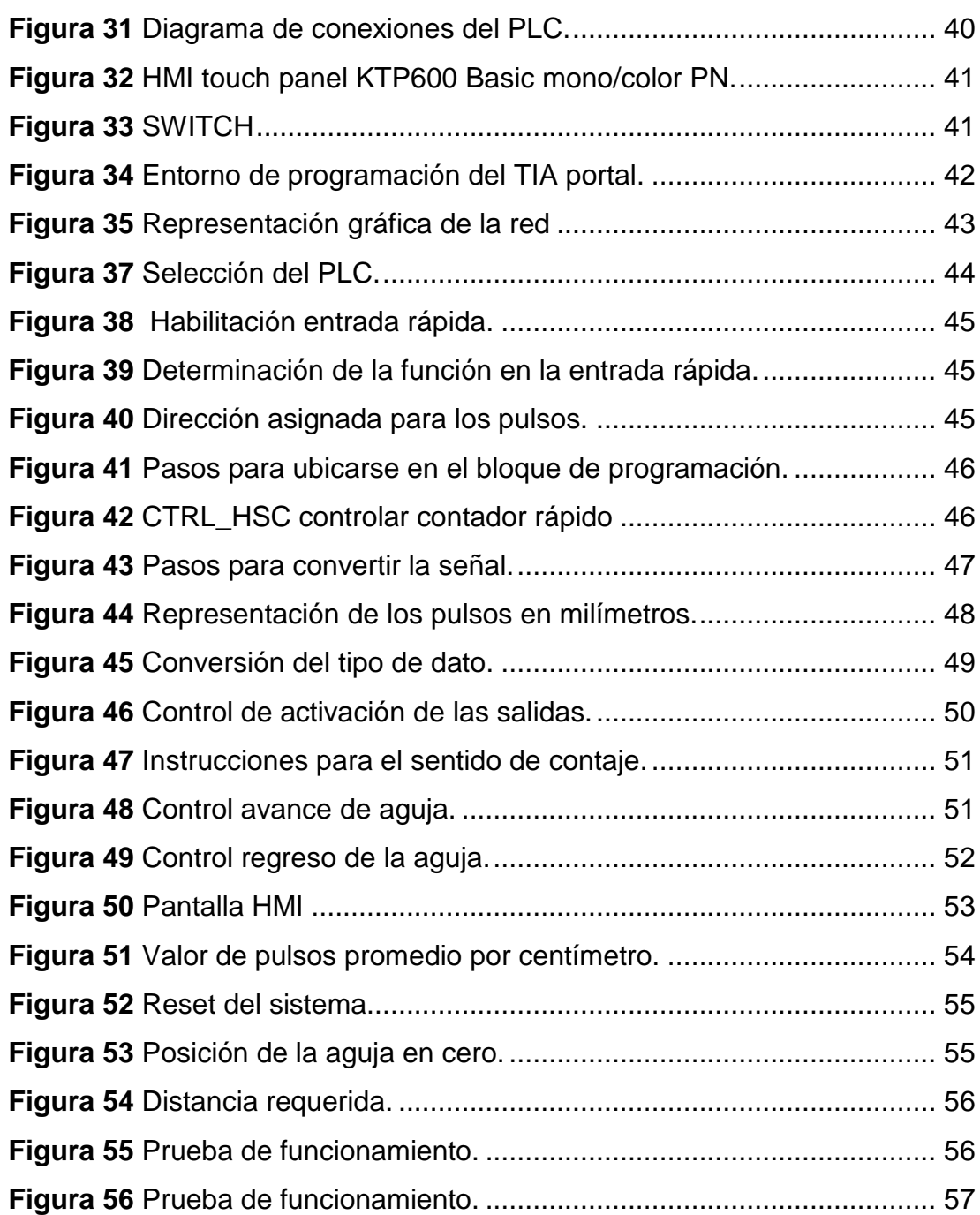

#### **RESUMEN**

<span id="page-13-0"></span>El presente Proyecto Técnico trata de la implementación de dos medidores de distancia utilizando encoders incremental, PLC S7-1200, motoreductor, fuente de alimentación de 12 VDC, una touch Panel KTP 600, de manera que permitan visualizar el desplazamiento lineal. La maqueta didáctica consta de un tornillo sin fin de 0 - 60 cm, está construida de tubo cuadrado de 2cm, para mover el tornillo se utilizó un motoreductor en cada módulo, este desplazamiento angular es medido por el encoder incremental ISC3806 del cual se utilizó el canal A, cuya respuesta es de 600 pulsos por vuelta, va conectada a la entrada I0.0 del PLC s7-1200, para alimentarlo se utilizó la la salida L+ (24VDC), M (masa o tierra) del PLC. Para el movimiento del tornillo sin fin se utiliza el motor reductor ERMEC CX.KR32-27GA alimentado por una fuente de 12VDC, cuya velocidad es de 120 rpm. Cuando la señal digital ingresa al PLC, la entrada del contador rápido es habilitada, para lo cual se deberá primero configurar el tipo de función y la dirección de los datos a obtener, luego este dato es transformado a real y realizando el escalamiento es representado en centímetro y milímetros, luego es convertido el dato a tipo Int para poder manipularlo desde la Touch panel. Para la inversión de giro se utilizó el driver L298N. Se estructuró una red ethernet para unir los componentes del HMI en donde cada dispositivo tiene su respectivo IP.

#### **Palabras Claves**

TORNILLO SIN FIN MOTOR REDUCTOR ENCODER PLC HMI

#### **ABSTRACT**

<span id="page-14-0"></span>The present Technical Project treats of the implementation of two distance meter using incremental encoders: PLC S7-1200, motor reducer, feeding source of 12 VDC, a touch Panel KTP 600. So that they allow to visualize the linear displacement. The didactic model consists of an endless screw of 0 - 60 cm, this is built of a square pipe of 2cm, it was used a motor reducer to move the endless screw in each module, this angular displacement is measured by the incremental encoder ISC3806, which - A channel was in use and which response is 600 pulses per lap, that is connected at the entry I0.0 of the PLC s7-1200, to feed it there was in use an output  $L + (24VDC)$ . M (mass or ground) of the PLC. To the movement of the endless screw it was used the motor reducer ERMEC CX.KR32-27GA fed by a source of 12VDC, which speed is of 120 rpm. When the digital sign get in to the PLC the input of the speedy counter is enabled, for which situation it will be necessary to set up firstly the type of function and the direction of the data to be obtained, then this data is converted to Real data and making the scaling it is represented in centimeters and millimeters, then the data is converted to an Int data type to be able to manipulate from the Touch panel, to switch of draft there was in use the driver L298N; an ethernet net was built to join the components of the HMI where each device has its IP respective.

#### **Key words**

ENDLESS SCREW MOTOR REDUCER ENCODER PLC HMI

## **CAPÍTULO I**

### **PLANTEAMIENTO DEL PROBLEMA**

#### <span id="page-15-2"></span><span id="page-15-1"></span><span id="page-15-0"></span>**1.1 ANTECEDENTES**

En la provincia de Cotopaxi en la ciudad de Latacunga se encuentra ubicada la Unidad de Gestión de Tecnologías de la Universidad de las Fuerzas Armadas - ESPE, la institución esta encauzada a la enseñanza de materias enfiladas a la logística, seguridad aérea, electrónica, y al mantenimiento de aeronaves, apoyados en material técnico de sus múltiples laboratorios promoviendo el aprendizaje a través de las prácticas.

Debido al avance científico, tecnológico y a las exigencias de la sociedad actual, la (LOES) de organismo reguladores de educación como, "EL CES"(CONSEJO DE EDUCACIÓN SUPERIOR), CEAASES (CONSEJO DE EVALUACIÓN ACREDITACIÓN Y ASEGURAMIENTO DE LA CALIDAD DE LA EDUCACIÓN SUPERIOR) y la SENECYT (SECRETARIA NACIONAL DE EDUCACIÓN SUPERIOR, CIENCIA, TECNOLOGÍA E INNOVACIÓN) es de suma importancia que los centros de educación posean laboratorios y talleres que estén a la par de la tecnología utilizada por el ámbito industrial y aeronáutico.

Por lo expuesto es necesario que la Unidad de Gestión de Tecnologías cuente con los equipos actualizados, elementos, herramientas y técnicas que vayan conforme al avance tecnológico y que faciliten el desarrollo del proceso de aprendizaje, desarrollando habilidades y destrezas en la manipulación de estos dispositivos muy usados en la industria.

#### <span id="page-15-3"></span>**1.2 PLANTEAMIENTO DEL PROBLEMA**

La Unidad de Gestión de Tecnologías por su carácter de establecimiento de Educación Superior, está obligado a contar con laboratorios debidamente equipados para que sus alumnos puedan desarrollar prácticas y adquirir habilidades, destrezas qué les faciliten su inserción al ámbito laboral una vez culminada su carrera.

La Carrera de Electrónica no cuenta en su laboratorio de Instrumentación Virtual con módulos medidores de distancia, como lo son los encoders que es un dispositivo muy usado en la industria, lo que ha provocado que los docentes no cuenten con el material didáctico para impartir y realizar prácticas con estos dispositivos, dificultando así el desempeño laboral de los profesionales en las diferentes empresas.

#### <span id="page-16-0"></span>**1.3 JUSTIFICACIÓN**

El desarrollo del presente proyecto pretende incentivar a directivos y alumnos de la Unidad de Gestión de Tecnologías donde la Carrera de Electrónica tiene un porcentaje mayor involucrado en el desarrollo y progreso del país a través de la industria a formar profesionales con conocimientos actualizados y personas capaces de adaptarse a la tecnología avanzada, desempeñando cualquier función a la que esté a cargo.

La adquisición de más equipos permitirá a los estudiantes desarrollar los conocimientos y brinda la oportunidad de desenvolverse mejor en el ámbito laboral al contar con más componentes en el laboratorio para realizar las prácticas.

De esta manera los docentes y estudiantes de la carrera de electrónica serán beneficiados puesto que se dispondrá de tecnología de punta muy utilizada en la industria, lo cual facilitara la enseñanza a los estudiantes en forma didáctica y fácil de comprender.

El desarrollo de este proyecto es factible, pues los encoder incrementales existen en el mercado y se dispone de manuales que describen sus características fundamentales.

#### <span id="page-16-1"></span>**1.4 OBJETIVOS**

#### <span id="page-16-2"></span>**1.4.1 Objetivo General**

Implementar dos (2) medidores de distancia utilizando encoders y el PLC s7- 1200 para el laboratorio de Instrumentación Virtual de la Unidad de Gestión de Tecnologías de la Universidad de las Fuerzas Armadas-ESPE.

#### <span id="page-17-0"></span>**1.4.2 Objetivos Específicos**

- Analizar las características y funcionamiento del encoder incremental a través de la hoja de datos proporcionados por el fabricante.
- Elaborar una maqueta de tornillo sin fin para la adquisición de datos de distancia mediante el encoder incremental, motor reductor, PLC y Touch Panel.
- Programar la secuencia de control en el PLC s7-1200 y la touch panel a través del TIA portal.
- Realizar pruebas de funcionamiento de la implementación de los dos medidores de distancia utilizando encoder, PLC y la touch panel para su visualización.

#### <span id="page-17-1"></span>**1.5 ALCANCE**

El desarrollo del presente proyecto está dirigido a docentes y alumnos de la carrera de Electrónica de la Unidad de Gestión de Tecnologías, para realizar prácticas en la asignatura de Automatización y Control de procesos, sobre el uso de encoders que son utilizados en el ámbito industrial, permitiendo así formar profesionales con conocimientos actualizados y personas capaces de adaptarse a la tecnología avanzada, desempeñando cualquier función a la que esté a cargo.

## **CAPÍTULO II**

## **MARCO TEÓRICO**

#### <span id="page-18-2"></span><span id="page-18-1"></span><span id="page-18-0"></span>**2.1 Sistemas de control en lazo abierto:**

Según (Salvetti, 2010) dice lo siguiente:

Son los sistemas en los cuales la salida no afecta la acción de control. En un sistema en lazo abierto no se mide la salida ni se realimenta para compararla con la entrada.

En cualquier sistema de control en lazo abierto, la salida no se compara con la entrada de referencia. Por tanto a cada entrada de referencia le corresponde una condición operativa fija; como resultado, la precisión del sistema depende de la calibración. Ante la presencia de perturbaciones, un sistema de control en lazo abierto no realiza la tarea deseada. En la práctica, el control en lazo abierto sólo se utiliza si se conoce la relación entre la entrada y la salida y si no hay perturbaciones internas ni externas. Es evidente que estos sistemas no son de control realimentado.

#### **ELEMENTOS BÁSICOS**

**1. Elemento de control:** Este elemento determina qué acción se va a tomar dada una entrada al sistema de control.

**2. Elemento de corrección:** Este elemento responde a la entrada que viene del elemento de control e inicia la acción para producir el cambio en la variable controlada al valor requerido.

**3. Proceso:** El proceso o planta en el sistema en el que se va a controlar la variable.

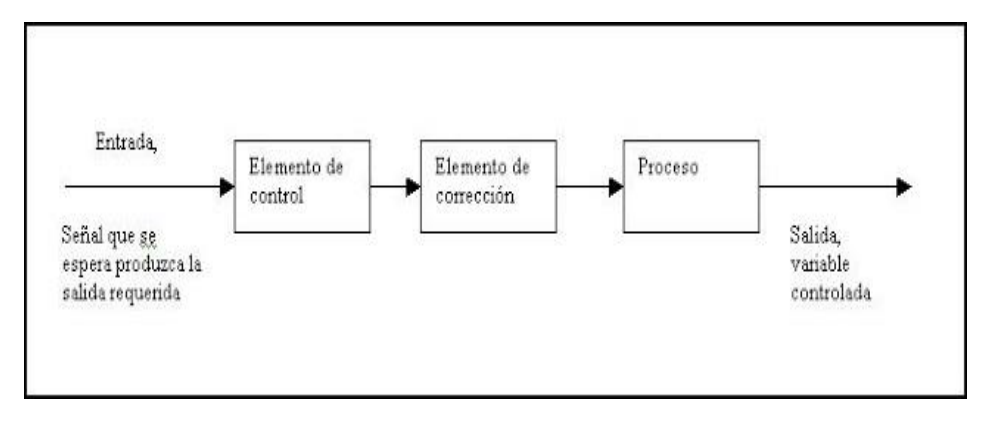

**Figura 1** Sistema de control de lazo abierto.

**Fuente:** (Salvetti, 2010)

#### <span id="page-19-2"></span><span id="page-19-0"></span>**2.2 Encoder**

Según (Mining, LBA Industrial, 2012) dice lo siguiente:

Un encoder, también conocido como codificador o decodificador en Español, es un dispositivo, circuito, programa de software, un algoritmo o incluso hasta una persona cuyo objetivo es convertir información de un formato a otro con el propósito de estandarización, velocidad, confidencialidad, seguridad o incluso para comprimir archivos.

Los encoders de los que hablaremos aquí son encoders para motores eléctricos DC más comúnmente usados en la industria minera, de transporte (trenes) y en generadores de turbinas eólicas. Su función es la de convertir el movimiento mecánico (giros del eje) en pulsos digitales o análogos que pueden ser interpretados por un controlador de movimiento.

#### <span id="page-19-1"></span>**2.2.1 Tipos de encoders**

#### **2.2.1.1 Encoder incremental**

Según (Mining, LBA Industrial, 2012) dice lo siguiente:

Encoder incremental, como su nombre lo indica, es un encoder que determina el ángulo de posición por medio de realizar cuentas incrementales.

Esto quiere decir que el encoder incremental provee una posición estratégica desde donde siempre comenzará la cuenta. La posición actual del encoder es incremental cuando es comparada con la última posición registrada por el sensor.

Los encoders incrementales son un tipo de encoder óptico y este en este tipo de encoder cada posición es completamente única. (Mining, LBA Industrial, 2012)

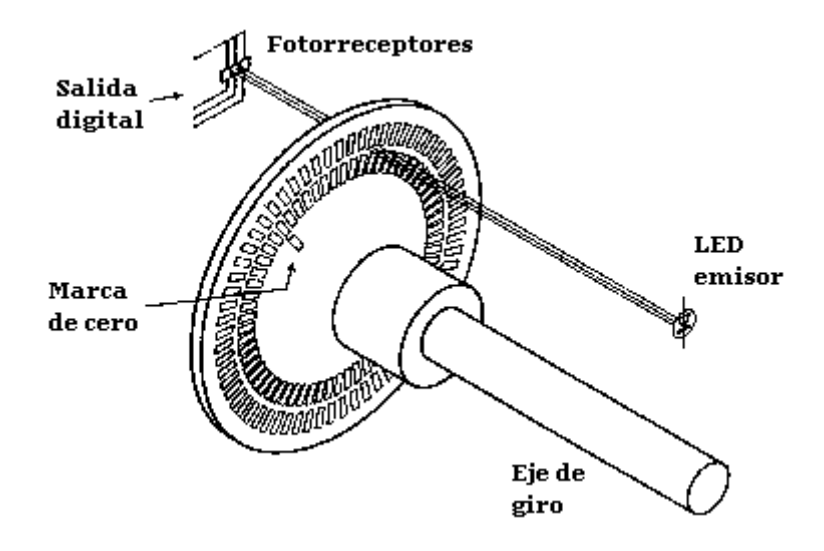

**Figura 2** Encoder Incremental **Fuente:** (Mining, LBA Industrial, 2012)

### <span id="page-20-0"></span>**2.2.1.2 Encoder absoluto**

Según (Mining, LBA Industrial, 2012) dice lo siguiente:

Encoder absoluto se basa en la información proveída para determinar la posición absoluta en secuencia. Un encoder absoluto ofrece un cogido único para cada posición.

Los encoders absolutos se dividen en dos grupos: los encoders de un solo giro y los encoders absolutos de giro múltiple y su tamaño es pequeño para permitir una integración más simple.

Los encoders absolutos son más comúnmente usados en motores eléctricos de corriente directa sin cepillos (brushless DC motors), en la medicina, la industria del transporte en especial en trenes, en la minería y otras industrias.

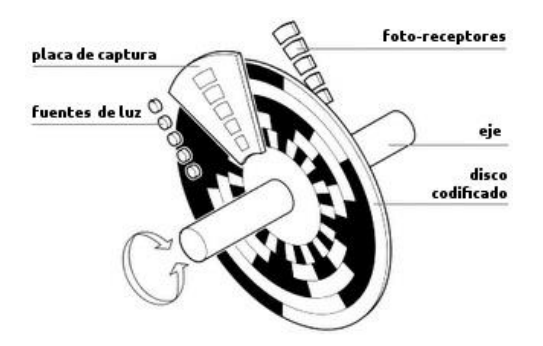

**Figura 3** Encoder Absoluto **Fuente:** (Mining, LBA Industrial, 2012)

#### <span id="page-21-2"></span><span id="page-21-0"></span>**2.3 Motor reductor.**

Según (Texeira, 2011) dice lo siguiente:

Las máquinas que funcionan con un motor, necesitan que la velocidad del motor sea adecuada para funcionar. Los motores tienen diferentes necesidades de velocidad, por esta razón se utilizan los reductores de velocidad. Un reductor de velocidad es también llamado motor reductor. Los reductores de velocidad son los encargados de regular la velocidad adecuada a través de engranajes especializados para esto.

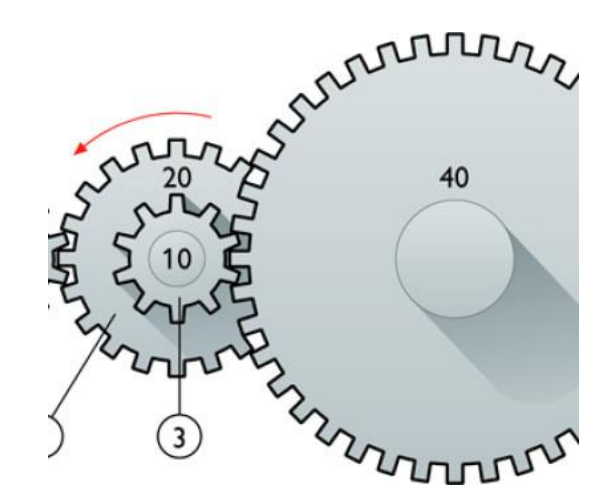

**Figura 4** Representación gráfica de un reductor

**Fuente:** (Texeira, 2011)

#### <span id="page-21-3"></span><span id="page-21-1"></span>**2.3.1 Tipos de motor reductores**

Existen diferentes tipos de reductores de velocidad y diferentes formas de clasificarlos:

- por el tipo de engranaje
- por disposición de los ejes
- por sistema de fijación.

#### **a) Por el tipo de engranaje**

La clasificación por el tipo de engranaje se puede dividir en diferentes clasificaciones como: sin fin-corona, engranajes, reductores planetarios y reductores cicloidales; aunque los más usuales son los tres primeros. Un reductor sin fin es uno de los tipos de velocidad más sencillo, se compone por una corona de bronce en la cual en el centro se ha embutido un eje de acero. Un reductor de velocidad de engranajes tiene como ventaja el gran rendimiento energético, su menor mantenimiento y su menor tamaño.

#### **b) Por disposición de los ejes**

La clasificación por disposición de los ejes lento y rápido puede identificarse por la posición del eje lento del reductor al eje rápido del mismo.

#### **c) Por sistema de fijación**

La clasificación por el sistema de fijación se puede diferenciar entre el sistema de fijación fijo o pendular.

#### <span id="page-22-0"></span>**2.4 PLC.**

#### <span id="page-22-1"></span>**2.4.1 Definición.**

Según el manual de instrucción del docente (Espinosa, 2014) dice lo siguiente:

Entendemos por Autómata Programable, o PLC (Controlador Lógico Programable), toda máquina electrónica, diseñada para controlar en tiempo real y en medio industrial procesos secuenciales.

Realiza funciones lógicas: series, paralelos, temporizaciones, contajes y otras más potentes como cálculos, regulaciones, etc.

Otra definición de autómata programable sería una «caja» en la que existen, por una parte, unos terminales de entrada (o captadores) a los que se conectan pulsadores, finales de carrera, fotocélulas, detectores...; y por otra, unos terminales de salida (o actuadores) a los que se conectarán bobinas de contactores, electroválvulas, lámparas..., de forma que la actuación de estos últimos está en función de las señales de entrada que estén activadas en cada momento, según el programa almacenado.

La función básica de los autómatas programables es la de reducir el trabajo del usuario a realizar el programa, es decir, la relación entre las señales de entrada que se tienen que cumplir para activar cada salida, puesto que los elementos tradicionales (como relés auxiliares, de enclavamiento, temporizadores, contadores...) son internos.

#### <span id="page-23-0"></span>**2.4.2 Estructura de un PLC.**

Según el manual de instrucción del docente (Espinosa, 2014) dice lo siguiente:

Para poder interpretar la estructura de un PLC utilizaremos un sencillo diagrama en bloques. El la Figura se muestran las tres partes fundamentales: la CPU, las entradas y las salidas.

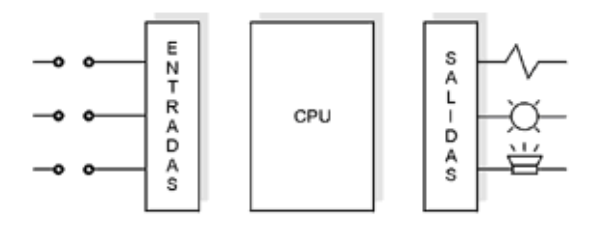

**Figura 5** diagrama de bloques del PLC.

<span id="page-23-1"></span>La CPU es el cerebro del PLC, responsable de la ejecución del programa desarrollado por el usuario. Estrictamente, la CPU está formada por uno o varios procesadores; en la práctica, puede abarcar también a la memoria, puertos de comunicaciones, circuitos de diagnóstico, fuentes de alimentación, etc.

Las entradas se encargan de adaptar señales provenientes del campo a niveles que la CPU pueda interpretar como información. En efecto, las señales de campo pueden implicar niveles y tipos de señal eléctrica diferentes a los que maneja la CPU. En forma similar, las salidas

**Fuente:** (Espinosa, 2014)

(internases o adaptadores de salida) comandan dispositivos de campo en función de la información enviada por la CPU.

La CPU se comunica con las interfaces de entrada por medio de un bus paralelo. De esta forma se cuenta con un bus de datos y un bus de direcciones. Adicionalmente, un bus de alimentación provee alimentación eléctrica a las interfaces de entrada.

A las entradas se conectan sensores, que pueden ser:

- Pulsadores
- Llaves
- Termostatos
- Presostatos
- Límites de carrera
- Sensores de proximidad
- Otros elementos que generan señales binarias (ON-OFF)

Las salidas comandan distintos equipos, por ejemplo:

- Lámparas
- Sirenas y bocinas
- Contactores de mando de motores
- Válvulas solenoide
- Otros elementos comandados por señales binarias

#### <span id="page-24-0"></span>**2.5 PLC SIEMENS s7-1200.**

Según (SIEMENS , 2009) dice lo siguiente:

El controlador lógico programable (PLC) S7-1200 ofrece la flexibilidad y capacidad de controlar una gran variedad de dispositivos para las distintas tareas de automatización.

Gracias a su diseño compacto, configuración flexible y amplio juego de instrucciones, el S7-1200 es idóneo para controlar una gran variedad de aplicaciones. La CPU incorpora un microprocesador, una fuente de alimentación integrada, así como circuitos de entrada y salida en una carcasa compacta, conformando así un potente PLC. Una vez cargado el programa en la CPU, ésta contiene la lógica necesaria para vigilar y

controlar los dispositivos de la aplicación. La CPU vigila las entradas y cambia el estado de las salidas según la lógica del programa de usuario, que puede incluir lógica booleana, instrucciones de contaje y temporización, funciones matemáticas complejas, así como comunicación con otros dispositivos inteligentes.

#### <span id="page-25-0"></span>**2.5.1 Partes del PLC s7-1200**

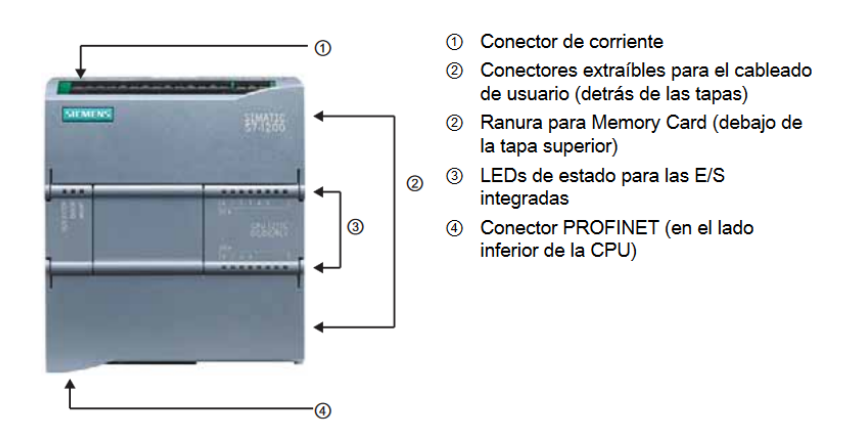

**Figura 6** Partes del PLC s7-1200

**Fuente:** (SIEMENS , 2009)

### <span id="page-25-3"></span><span id="page-25-1"></span>**2.5.2 Características del PLC s7-1200 1214AC/DC/RELE**

#### <span id="page-25-2"></span>**Tabla 1**

#### **Características del PLC s7-1200 1214AC/DC/RELE**

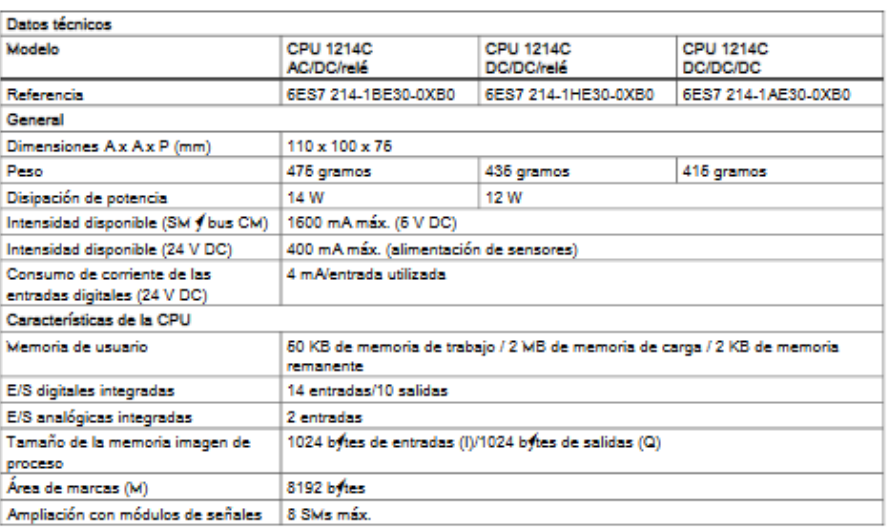

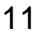

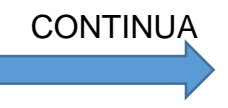

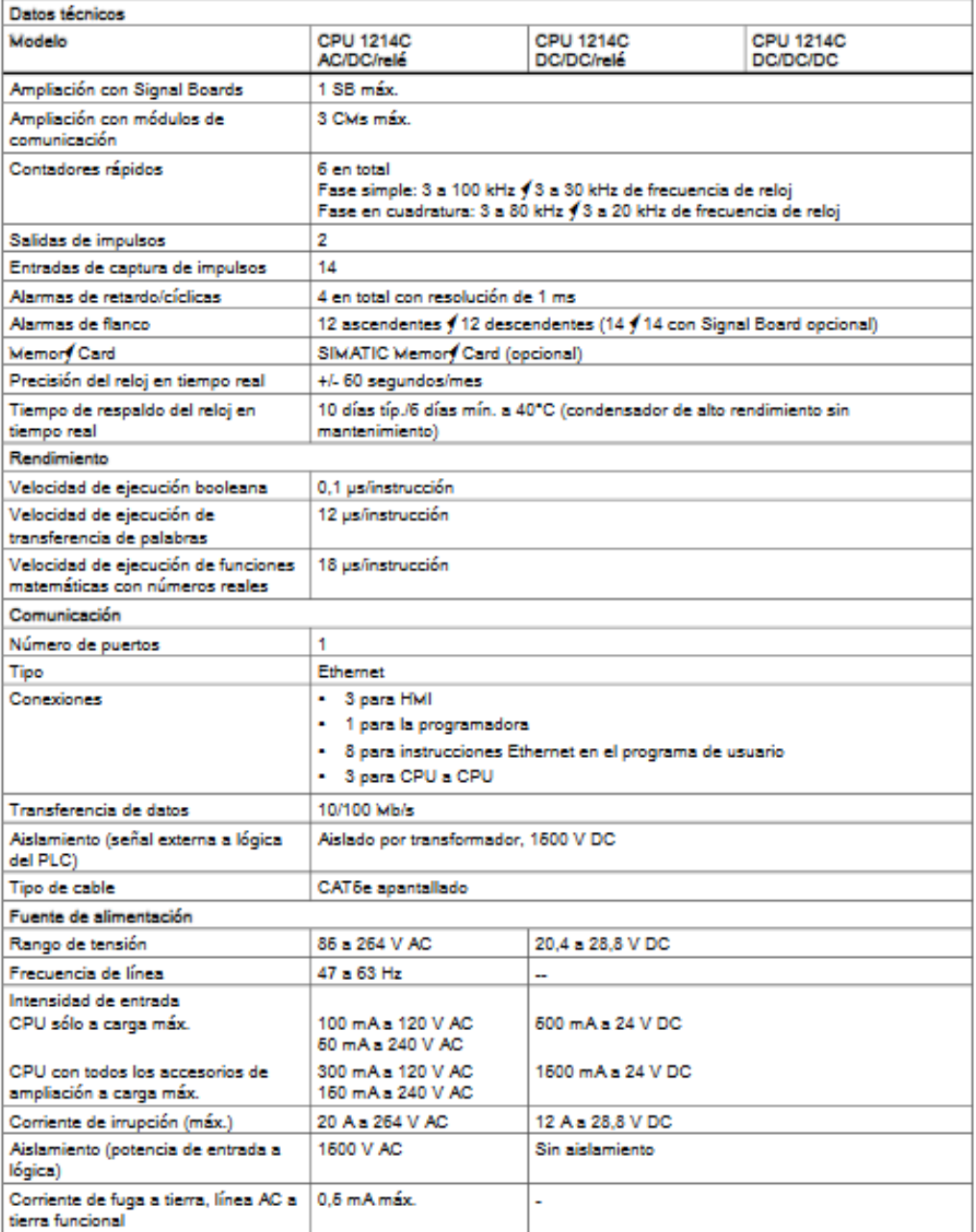

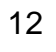

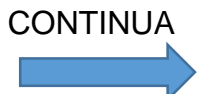

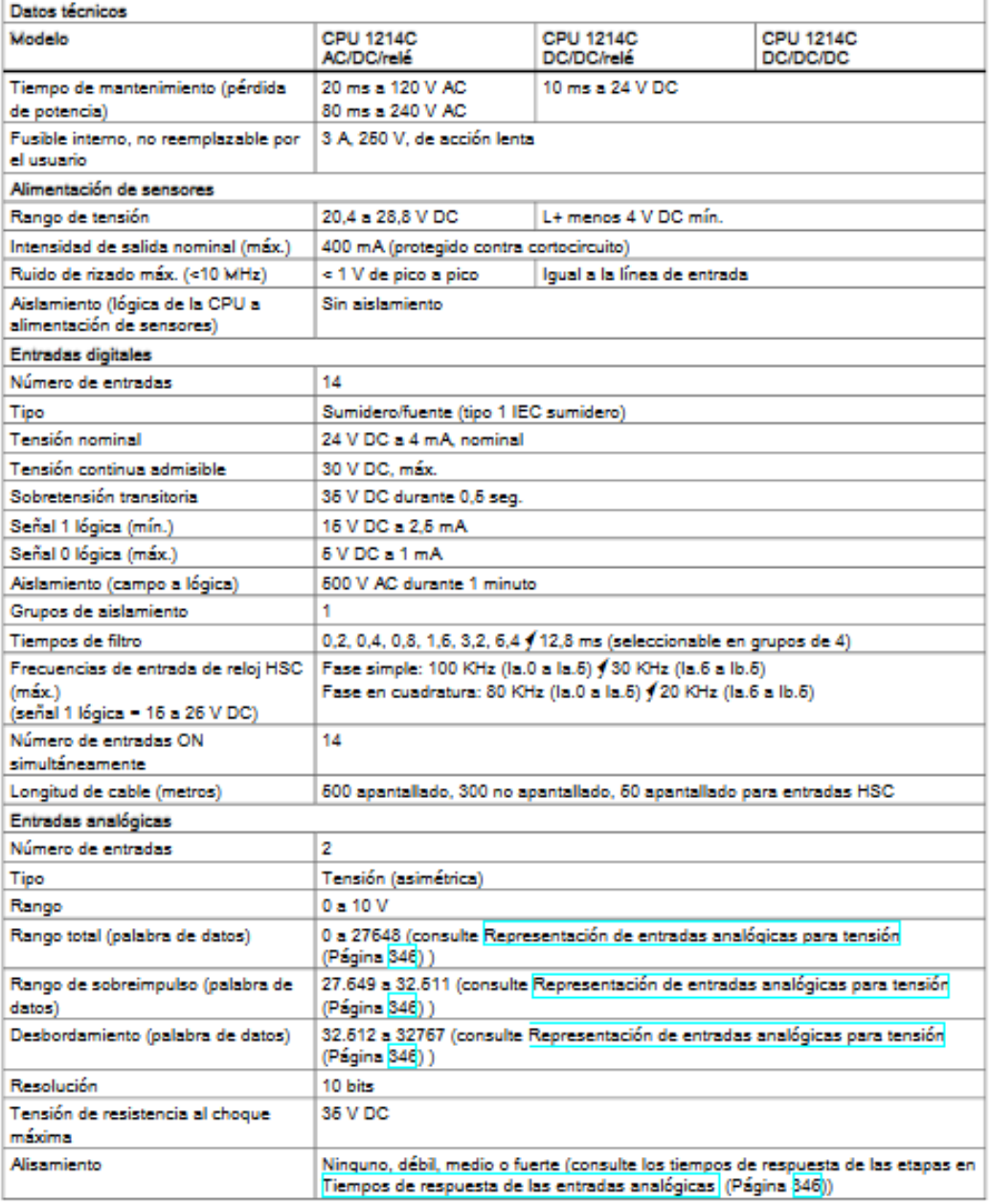

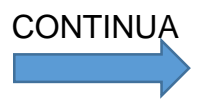

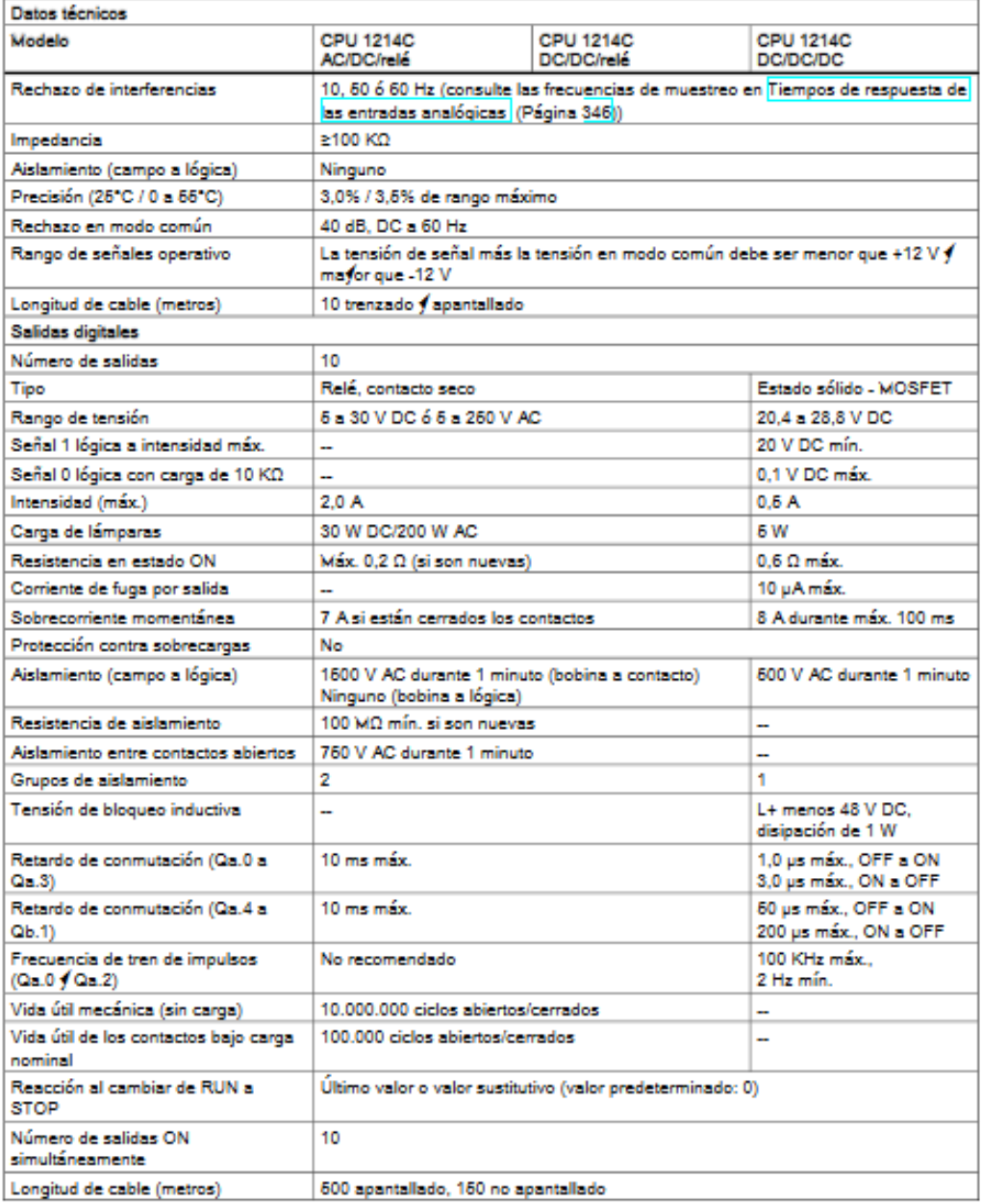

**Fuente:** (SIEMENS , 2009)

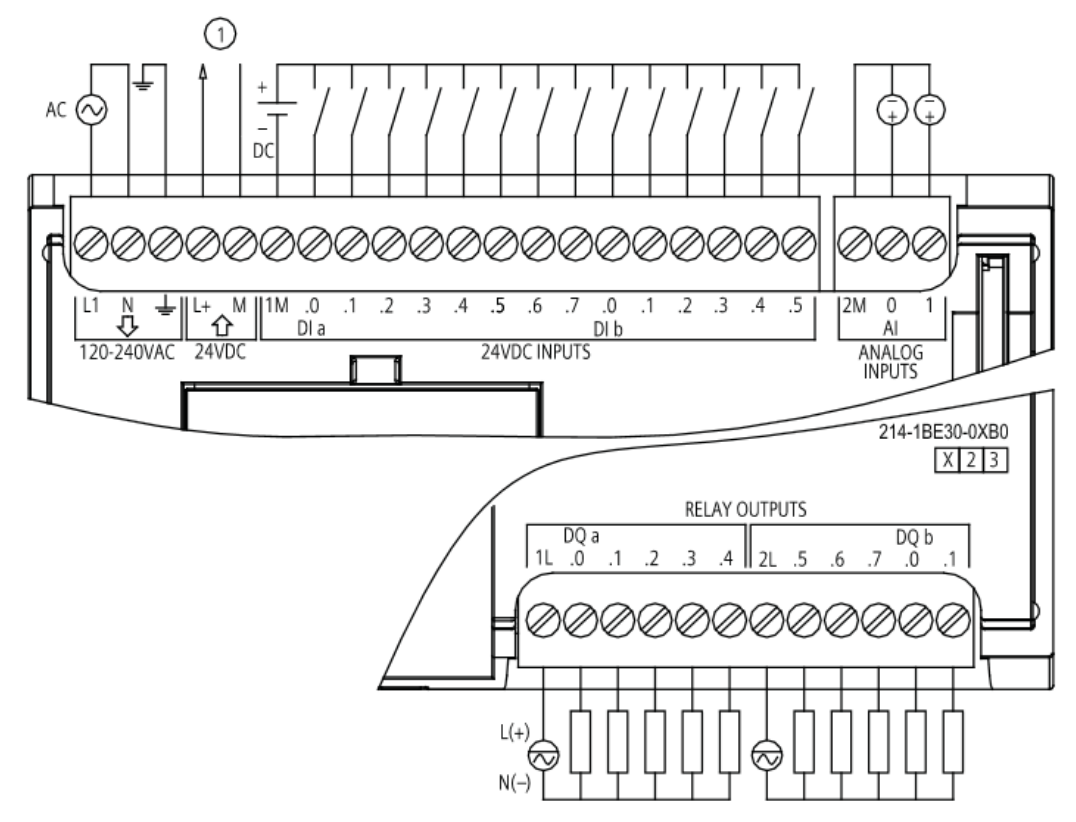

#### <span id="page-29-0"></span>**2.5.3 Cableado de conexiones entradas salidas PLC**

<span id="page-29-3"></span>Alimentación de sensores 24 V DC  $\odot$ 

**Figura 7** Conexión entradas salidas PLC

**Fuente** (SIEMENS , 2009)

#### <span id="page-29-1"></span>**2.6 Software de programación del PLC**

## <span id="page-29-2"></span>**2.6.1 Vista general del TIA Portal**

#### **2.6.1.1 Introducción**

Según (SIEMENS, 2009) dice lo siguiente:

El Totally Integrated Automation Portal (TIA Portal) integra diferentes productos SIMATIC en una aplicación de software que le permitirá aumentar la productividad y la eficiencia del proceso.

Dentro del TIA Portal, los productos TIA interactúan entre sí, ofreciéndole soporte en todas las áreas implicadas en la creación de una solución de automatización. Una solución de automatización típica abarca lo siguiente:

- Un controlador que controla el proceso con la ayuda del programa.
	- Hardware **TIA Portal** PLC **HMI BE STORY** Proceso •••  $000$
- Un panel de operador con el que se maneja y visualiza el proceso.

**Figura 8** Sistema de programación.

**Fuente:** (SIEMENS, 2009)

## <span id="page-30-0"></span>**2.6.1.2 Tareas**

Según (SIEMENS, 2009) dice lo siguiente:

El TIA Portal le ayuda a crear una solución de automatización. Los principales pasos de configuración son:

- Creación del proyecto
- Configuración del hardware
- Conexión en red de los dispositivos
- Programación del controlador
- Configuración de la visualización
- Carga de los datos de configuración
- Uso de las funciones Online y diagnóstico

#### **2.6.1.3 Ventajas**

Según (SIEMENS, 2009) dice lo siguiente:

El TIA Portal ofrece las siguientes ventajas:

● Gestión conjunta de los datos

● Manejo unitario de los programas, los datos de configuración y los datos de visualización

- Fácil edición mediante Drag & Drop
- Comodidad de carga de los datos en los dispositivos
- Manejo unitario
- Configuración y diagnóstico asistidos por gráficos

#### <span id="page-31-0"></span>**2.6.2 Sistema de ingeniería**

Según (SIEMENS, 2009) dice lo siguiente:

Con el TIA Portal se configura tanto el control como la visualización en un sistema de ingeniería unitario. Todos los datos se guardan en un proyecto. Los componentes de programación (STEP 7) y visualización (WinCC) no son programas independientes, sino editores de un sistema que accede a una base de datos común. Todos los datos se guardan en un archivo de proyecto común.

Para todas las tareas se utiliza una interfaz de usuario común desde la que se accede en todo momento a todas las funciones de programación y visualización.

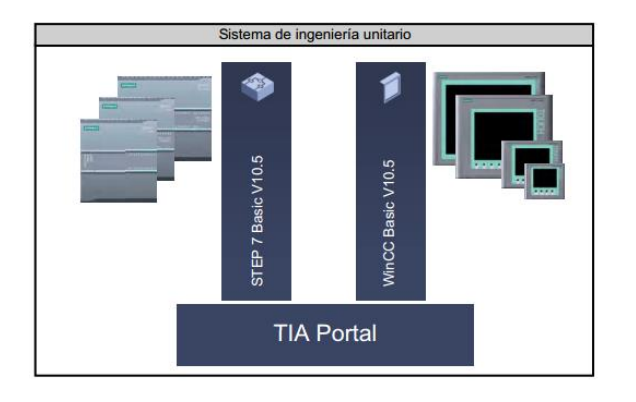

**Figura 9** interfaz del usuario.

**Fuente:** (SIEMENS, 2009)

### <span id="page-32-1"></span><span id="page-32-0"></span>**2.6.3 Gestión de datos**

### **2.6.3.1 Gestión de datos centralizada**

Según (SIEMENS, 2009) dice lo siguiente:

Todos los datos se guardan en un proyecto del TIA Portal. Los cambios en los datos de aplicación, como p. ej. Las variables, se actualizan automáticamente en todo el proyecto, abarcando incluso varios dispositivos.

### **2.6.3.2 Direccionamiento simbólico global**

Según (SIEMENS, 2009) dice lo siguiente:

Si se utiliza una variable de proceso en varios bloques de distintos controladores y en imágenes HMI, dicha variable puede crearse o modificarse desde cualquier punto del programa. No importan ni el bloque ni el dispositivo en el que se realice la modificación.

El TIA Portal ofrece las posibilidades siguientes para definir variables PLC:

- Definición en la tabla de variables PLC
- Definición en el editor de programas
- Definición mediante conexión con las entradas y salidas del controlador

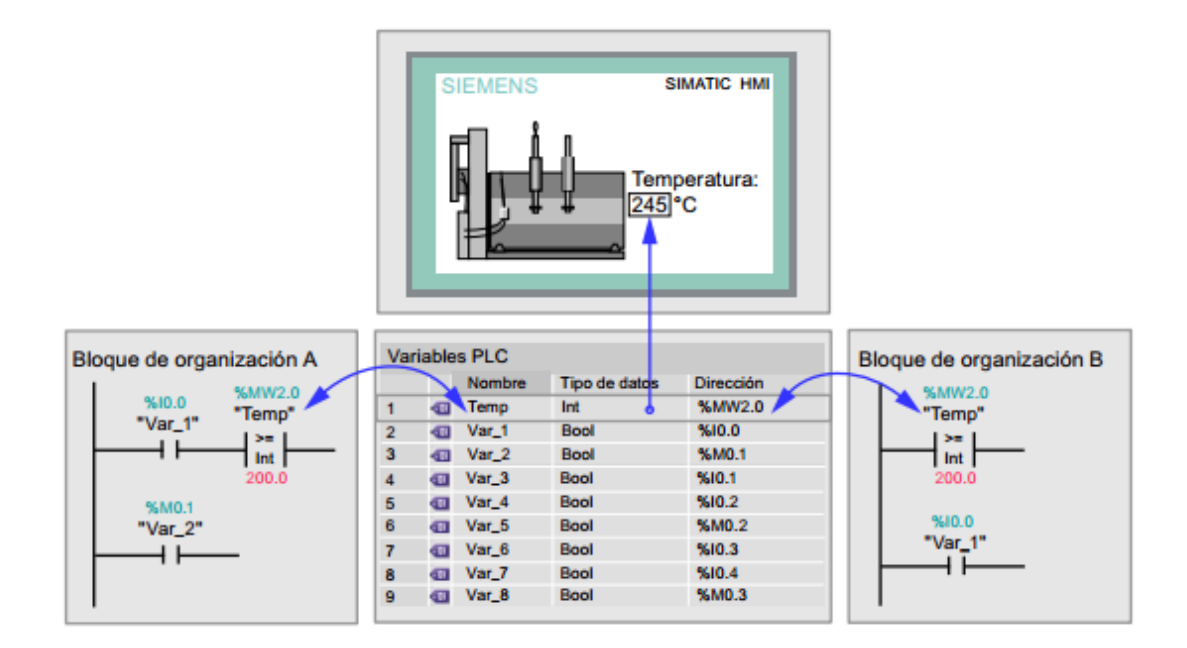

**Figura 10** Definición de variables **Fuente:** (SIEMENS, 2009)

<span id="page-33-1"></span>Todas las variables PLC definidas aparecen en la tabla de variables PLC, donde se pueden editar. Las modificaciones se realizan de forma centralizada y se actualizan continuamente. Gracias a la gestión de datos coherente, ya no es necesario que los diferentes participantes de un proyecto se sincronicen, por ejemplo el programador y el diseñador HMI.

#### <span id="page-33-0"></span>**2.6.4 Concepto de librería**

Según (SIEMENS, 2009) dice lo siguiente:

Distintas partes de un proyecto pueden volver a utilizarse tanto dentro del proyecto como en otros proyectos gracias a las librerías.

● Los elementos tales como bloques, variables PLC, tablas de variables, alarmas, imágenes HMI, módulos individuales o estaciones completas se almacenan en librerías locales y globales.

● También es posible reutilizar dispositivos y funciones definidas.

● La librería global permite intercambiar fácilmente datos entre proyectos.

### <span id="page-34-0"></span>**2.6.5 Navegación en el TIA Portal**

### **2.6.5.1 Introducción**

Según (SIEMENS, 2009) dice lo siguiente:

Al crear los proyectos, se trabaja con diferentes vistas. El apartado siguiente ofrece en primer lugar una vista general de las diferentes vistas del TIA Portal.

## **2.6.5.2 Vistas del TIA Portal**

Según (SIEMENS, 2009) dice lo siguiente:

Para los proyectos de automatización, el TIA Portal ofrece dos vistas distintas que permiten acceder rápidamente a las herramientas y a los distintos componentes del proyecto:

● Vista del portal: la vista del portal soporta la configuración orientada a las tareas.

● Vista del proyecto: la vista del proyecto soporta la configuración orientada a los objetos.

### **2.6.5.3 Navegación**

Según (SIEMENS, 2009) dice lo siguiente:

Mediante el enlace que aparece en el extremo inferior izquierdo de la interfaz de usuario se cambia entre la vista del portal y la vista del proyecto. Durante la configuración, la vista cambia automáticamente en función del tipo de tarea realizada. Si, por ejemplo, desea editar un objeto listado en la vista del portal, la aplicación cambia automáticamente al editor correspondiente de la vista del proyecto. Una vez se ha editado el objeto, es posible volver a la vista del portal y seguir trabajando con el siguiente objeto o la siguiente actividad.

## **2.6.5.4 Almacenamiento global de los datos del proyecto**

Al guardar, se almacena siempre todo el proyecto, independientemente de la vista o el editor que esté abierto. (SIEMENS, 2009)

#### <span id="page-35-0"></span>**2.6.6 Vista del portal**

Según (SIEMENS, 2009) dice lo siguiente:

La vista del portal ofrece una vista de las herramientas orientada a las tareas. El objetivo de la vista del portal es facilitar en lo posible la navegación por las tareas y los datos del proyecto. Para ello, es posible acceder a las funciones de la aplicación desde distintos portales, según las principales tareas que deban realizarse. La figura siguiente muestra la estructura de la vista del portal:

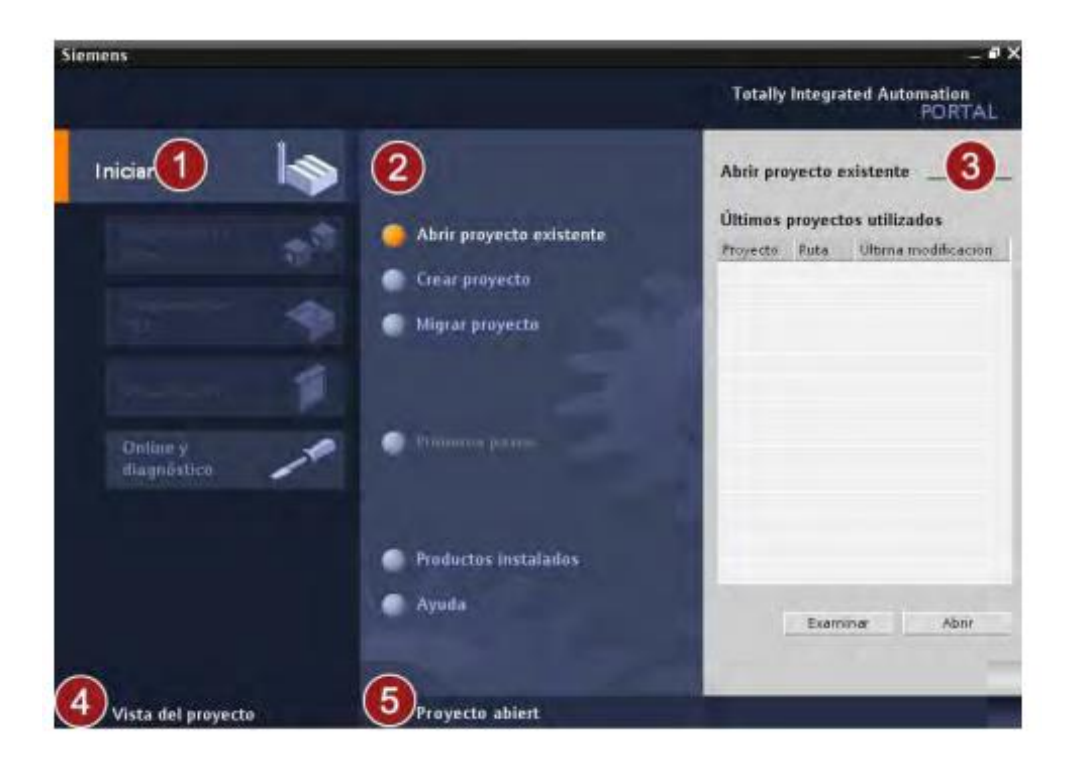

**Figura 11** Vista del portal. **Fuente:** (SIEMENS, 2009)

<span id="page-35-1"></span>① Portales para las distintas tareas: Los portales proveen las funciones básicas para las distintas tareas. Los portales disponibles en la vista del portal dependen de los productos instalados.

② Acciones del portal seleccionado: Aquí aparecen las acciones que se pueden ejecutar en el portal en cuestión y que pueden variar en función del portal. El acceso contextual a la Ayuda es posible desde cualquier portal.
③ Ventana de selección de la acción seleccionada: La ventana de selección está disponible en todos los portales. El contenido de la ventana se adapta a la selección actual.

④ Cambiar a la vista del proyecto: El enlace "Vista del proyecto" permite cambiar a la vista del proyecto.

⑤ Indicación del proyecto abierto actualmente: Aquí se indica qué proyecto está abierto actualmente.

#### **2.6.7 Vista del proyecto**

Según (SIEMENS, 2009) dice lo siguiente:

La vista del proyecto ofrece una vista estructurada de todos los componentes de un proyecto. En la vista del proyecto hay distintos editores disponibles que ayudan a crear y editar los respectivos componentes del proyecto. La figura siguiente muestra la estructura de la vista del proyecto:

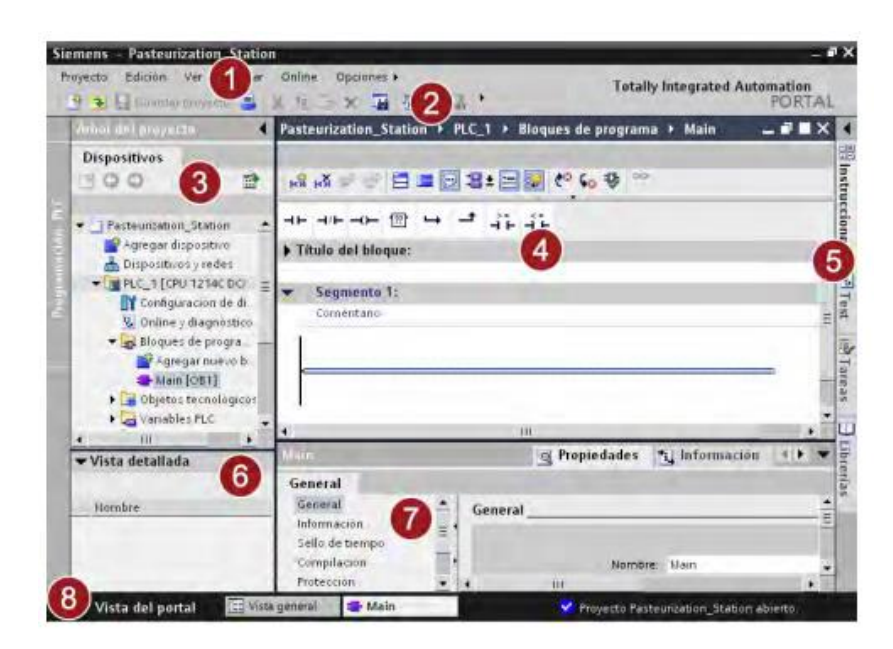

**Figura 12** Estructura de la vista del proyecto.

**Fuente:** (SIEMENS, 2009)

① Barra de menús: En la barra de menús se encuentran todos los comandos necesarios para trabajar con el software.

② Barra de herramientas: La barra de herramientas contiene botones que ofrecen acceso directo a los comandos más frecuentes. De esta

manera es posible acceder más rápidamente a los comandos que desde los menús.

③ Árbol del proyecto: A través del árbol del proyecto es posible acceder a todos los componentes y datos del proyecto. En el árbol del proyecto pueden realizarse p. ej. Las siguientes acciones:

Agregar componentes

Editar componentes existentes

 Consultar y modificar las propiedades de los componentes existentes

④ Área de trabajo: En el área de trabajo se visualizan los objetos que se abren para editarlos.

⑤ Task Cards: Las Task Cards están disponibles en función del objeto editado o seleccionado. Las Task Cards disponibles se encuentran en una barra en el borde derecho de la pantalla. Se pueden expandir y contraer en todo momento.

⑥ Vista detallada: En la vista detallada se visualizan determinados contenidos del objeto seleccionado. Los contenidos posibles son p. ej. Listas de textos o variables.

⑦ Ventana de inspección: En la ventana de inspección se visualiza información adicional sobre el objeto seleccionado o sobre las acciones realizadas.

⑧ Cambiar a la vista del portal: El enlace "Vista del portal" permite cambiar a la vista del portal.

#### **2.7 HMI**

#### **2.7.1 Introducción.**

Según (Nievas, 2012) dice lo siguiente:

HMI significa "Human Machine Interface", es decir es el dispositivo o sistema que permite el interfaz entre la persona (operador) y la máquina (proceso).

Tradicionalmente estos sistemas consistían en paneles compuestos por indicadores y comandos, tales como luces pilotos, indicadores digitales y análogos, etc.

En la actualidad, es posible contar con sistemas de HMI bastantes más poderosos y eficaces, además de permitir una conexión más sencilla y económica con el proceso o máquinas.

#### **2.7.2 Tipos de HMI:**

Según (Nievas, 2012) dice lo siguiente:

Descontando el método tradicional, se distingue básicamente dos tipos de HMIs:

- Terminal de Operador, consistente en un dispositivo, generalmente construido para ser instalado en ambientes agresivos, donde pueden ser solamente de despliegues numéricos, o alfanuméricos o gráficos. Pueden ser además con pantalla sensible al tacto (touch screen)
- PC + Software, esto constituye otra alternativa basada en un PC en donde se carga un software apropiado para la aplicación. Como PC se puede utilizar cualquiera según lo exija el proyecto, en donde existen los llamados Industriales (para ambientes agresivos), los de panel (Panel PC) que se instalan en gabinetes dando una apariencia de terminal de operador, y en general veremos muchas formas de hacer un PC, pasando por el tradicional PC de escritorio.

#### **2.7.3 Software HMI:**

Según (Nievas, 2012) dice lo siguiente:

Estos softwares permiten entre otras cosas las siguientes funciones:

- Interfaz gráfica de modo de poder ver el proceso e interactuar con él.
- Registro en tiempo real e histórico de datos.
- Manejo de alarmas.

Al igual que en los terminales de operador, se requiere de una herramienta de diseño o desarrollo, la cual se usa para configurar la aplicación deseada, y luego debe quedar corriendo en el Controlador un software de ejecución (Run Time).

Por otro lado, este software puede comunicarse directamente con los dispositivos externos (proceso) o bien hacerlo a través de un software especializado en la comunicación, cual es la tendencia actual.

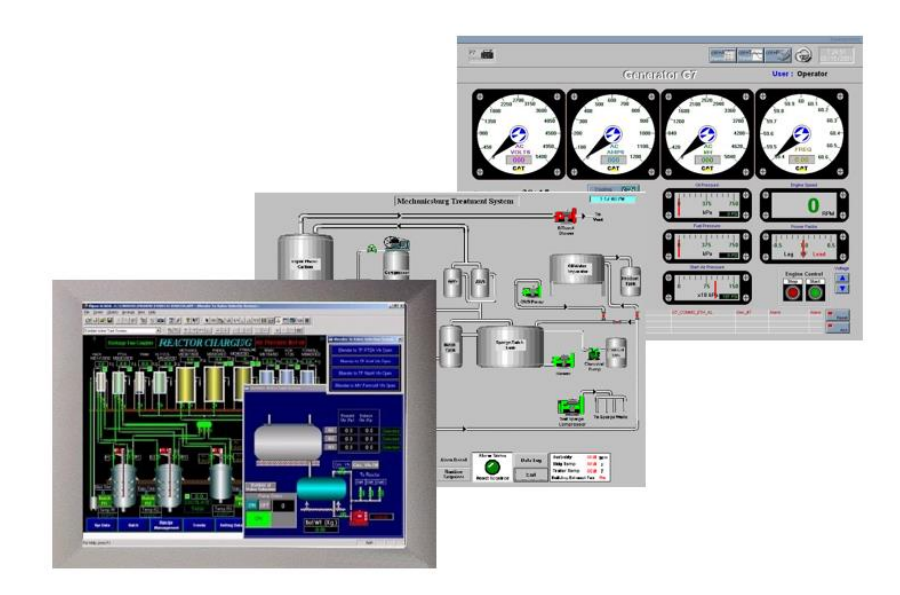

**Figura 13** Ejemplo de HMI basado en Software

**Fuente:** (Nievas, 2012)

### **2.7.4 KTP600 Basic Mono/Color PN**

### **Características**

Según (SIEMENS, 2009) dice lo siguiente:

Pantalla de 5.7'' STN monocromo, 320 x 240 pixeles, 4 niveles de gris; Manejo táctil o con teclado, 6 teclas de función; 1 x PROFINET (SIEMENS, 2009)

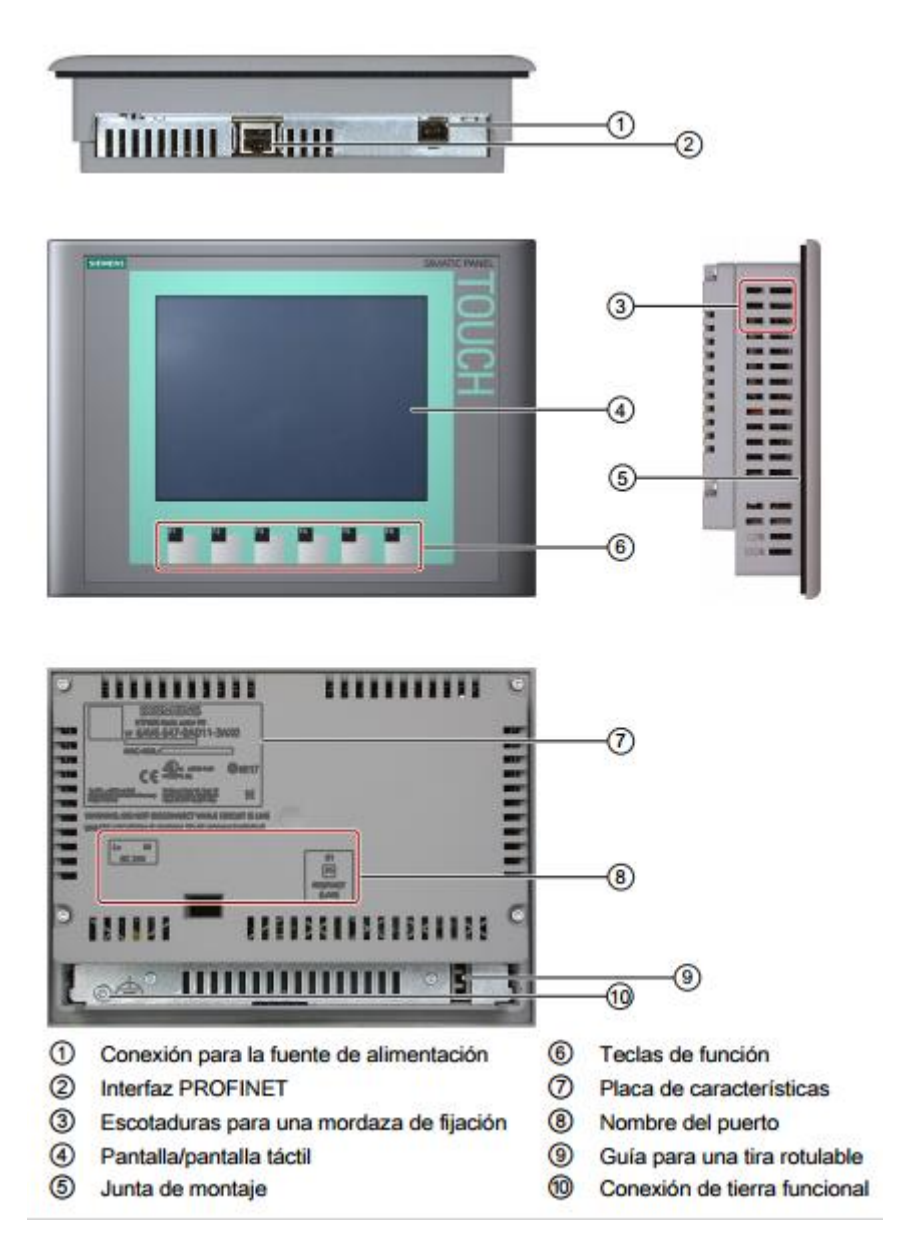

**Figura 14** Componentes del KTP600 Basic Mono/Color PN

**Fuente:** (SIEMENS, 2009 )

### **2.8 Switch**

Según (Telemáticas, 2013) dice lo siguiente:

Un switch o conmutador es un dispositivo de interconexión utilizado para conectar equipos en red formando lo que se conoce como una red de área local (LAN) y cuyas especificaciones técnicas siguen el estándar conocido como Ethernet (o técnicamente IEEE 802.3).

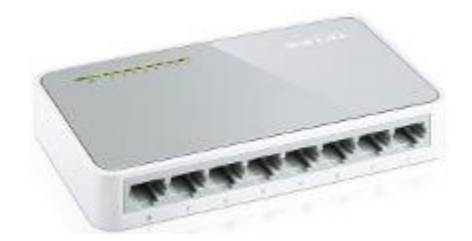

**Figura 15** SWITCH **Fuente:** (Telemáticas, 2013)

#### **2.8.1 Función**

Según (Telemáticas, 2013) dice lo siguiente:

La función básica de un switch es la de unir o conectar dispositivos en red. Es importante tener claro que un switch no proporciona por si solo conectividad con otras redes, y obviamente, tampoco proporciona conectividad con Internet. Para ello es necesario un router.

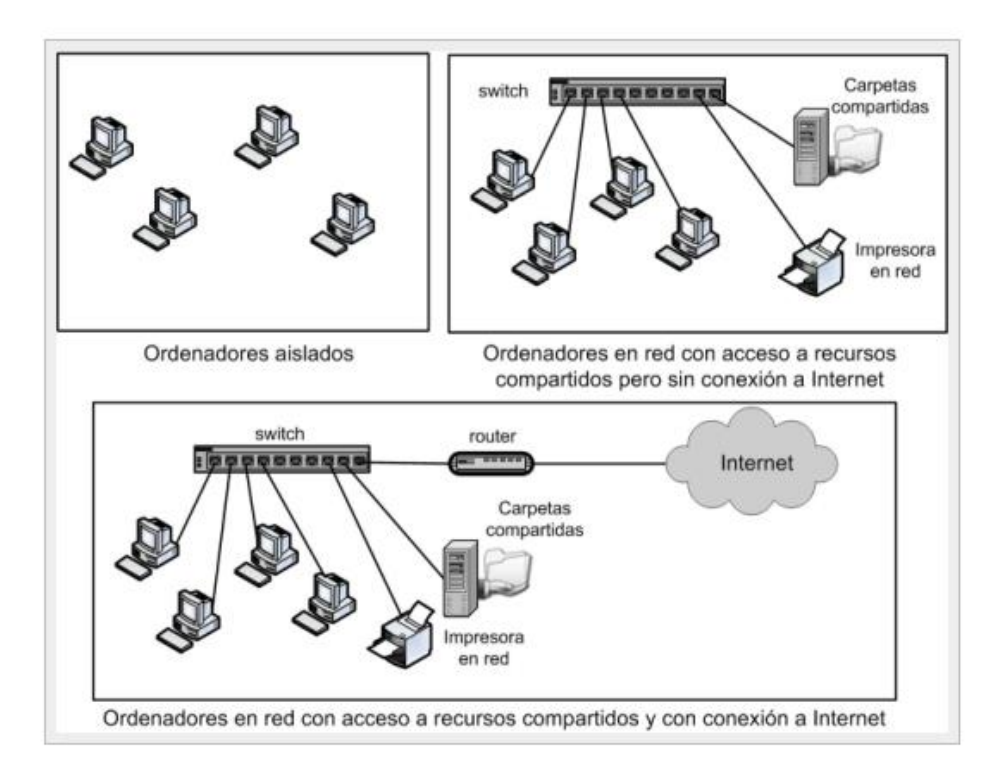

**Figura 16** redes armadas con el Switch

**Fuente:** (Telemáticas, 2013)

Como se observa en la figura, la existencia de la red local permite:

- **Compartir archivos**. Un equipo de la red habilita la compartición de archivos y el resto de equipos pueden acceder a dichos archivos a través de la red.
- **Compartir impresoras**. Todos los equipos de la red pueden utilizar la misma impresora.
- **Compartir la conexión a Internet**. Todos los equipos pueden acceder a Internet a través de router de acceso, que está conectado en la red.

#### **2.8.2 Puertos**

Según (Telemáticas, 2013) dice lo siguiente:

Los puertos son los elementos del switch que permiten la conexión de otros dispositivos al mismo. Como por ejemplo un PC, portátil, un router, otro switch, una impresora y en general cualquier dispositivo que incluya una interfaz de red Ethernet. El número de puertos es una de las características básicas de los switches. Aquí existe un abanico bastante amplio, desde los pequeños switches de 4 puertos hasta switches troncales que admiten varios cientos de puertos.

El estándar Ethernet admite básicamente dos tipos de medios de transmisión cableados:el cable de par trenzado y el cable de fibra óptica. El conector utilizado para cada tipo lógicamente es diferente así que otro dato a tener en cuenta es de qué tipo son los puertos. Normalmente los switches básicos sólo disponen de puertos de cable de par trenzado (cuyo conector se conoce como RJ-45) y los más avanzados incluyen puertos de fibra óptica (el conector más frecuente aunque no el único es el de tipo SC).

# **CAPÍTULO III**

# **DESARROLLO DEL PROYECTO**

### **3.1 Preliminares**

En este capítulo se describe de una forma clara y concisa, el desarrollo de la implementación de la maqueta del tornillo sin fin que permite medir distancia, en un rango de 0 a 60 cm mediante encoder incremental, dispositivo que genera pulsos que son tomados por un contador rápido del PLC s7-1200, se realiza el escalamiento y la secuencia de control en el programa TIA portal y la visualización de la posición de indicador en la Touch Panel KTP600.

### **3.2 Requerimientos mínimos de hardware**

Los componentes para la implementación de la maqueta de adquisición de distancia son los siguientes:

- Maqueta del tornillo sin fin
- Encodeer incremental ISC3806
- Driver L298N
- Motor reductor ICS 3806
- PLC s71200 1214AC/DC/RLY
- Touch panel KTP600 Basic Mono/Color PN
- Switch

### **3.2.1 Maqueta del tornillo sin fin**

### **3.2.1.1 Especificaciones técnicas de maqueta del tornillo sin fin**

La base de la maqueta está construida en tubo cuadrado de 2cm de diámetro y una longitud de 100 cm, en el cual se monta los elementos como el encoder incremental, moto reductor, tornillo sin fin, aguja, regleta 0 - 60 cm y el drive I298N. Las dimensiones se detallan en el grafico a continuación.

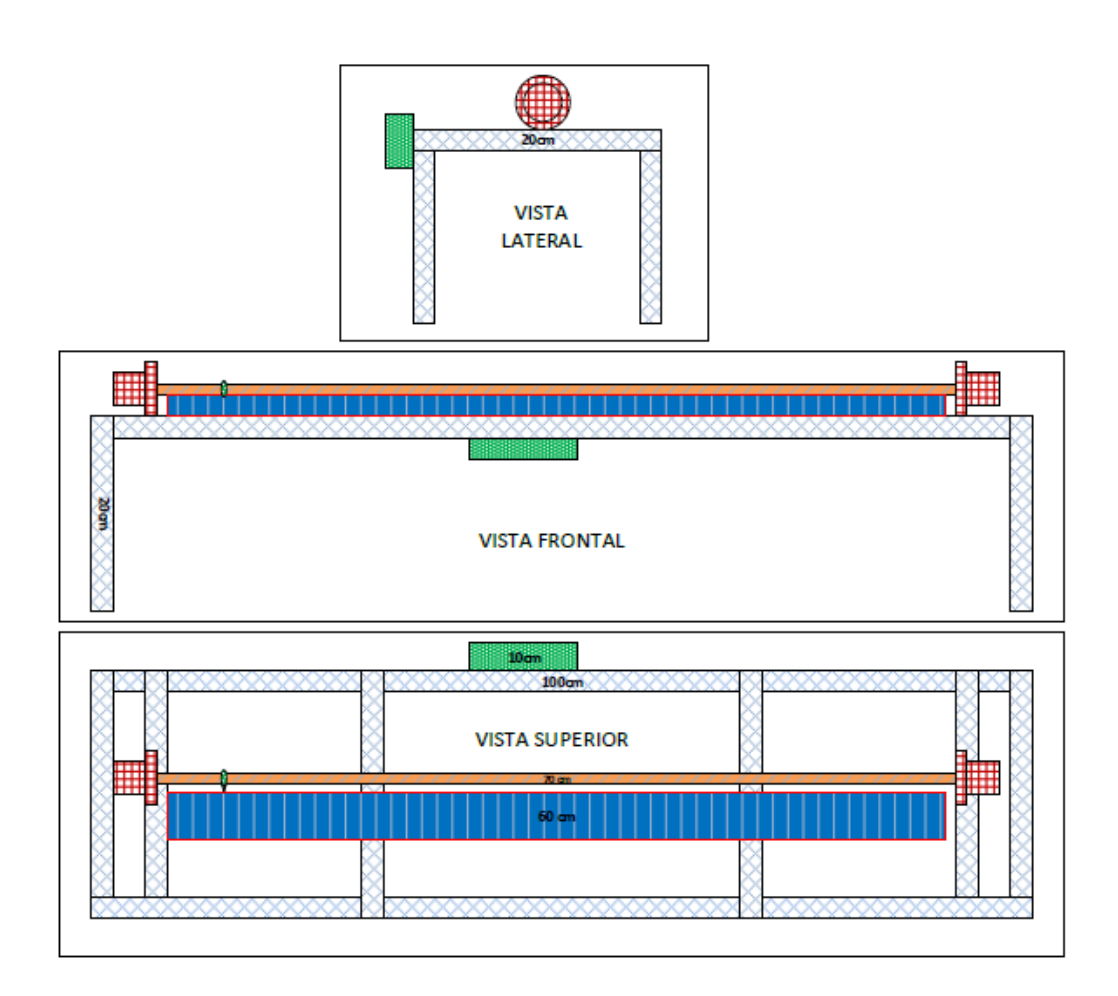

**Figura 17** Dimensiones de la maqueta

**Fuente:** (Chingo, 2016)

**3.2.1.2 Ubicación de los elementos en la maqueta**

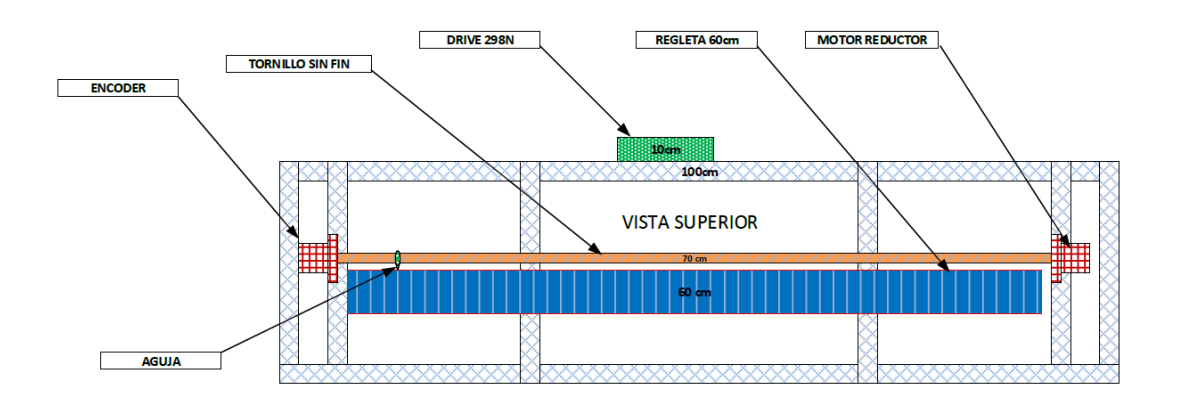

**Figura 18** Ubicación de los elementos en la maqueta.

**Fuente:** (Chingo, 2016)

#### **3.2.2 Encoder incremental ISC3806**

La función del encoder incremental es entregar una cierta cantidad de pulsos en sus canales A, B y C al inducir movimiento giratorio en su eje, el encoder SC3806 utilizado entrega en el canal A 600 pulsos por cada vuelta del eje la cual será tomada por el contador rápido para determinar su posición. Una de sus principales características es su fácil instalación y manipulación.

### **3.2.2.1 Especificaciones técnicas del encoder**

### **Tabla 2**

### **Especificaciones técnicas del encoder**

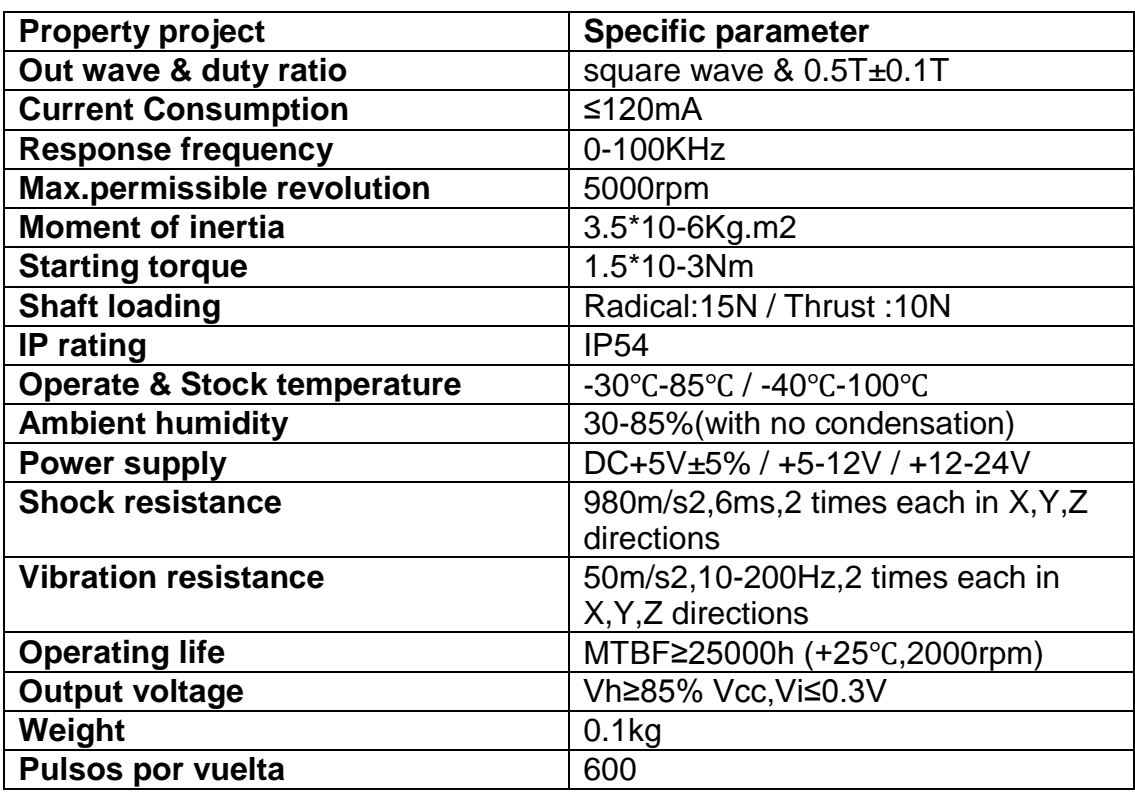

**Fuente:** (IBEST Electrical, 2015)

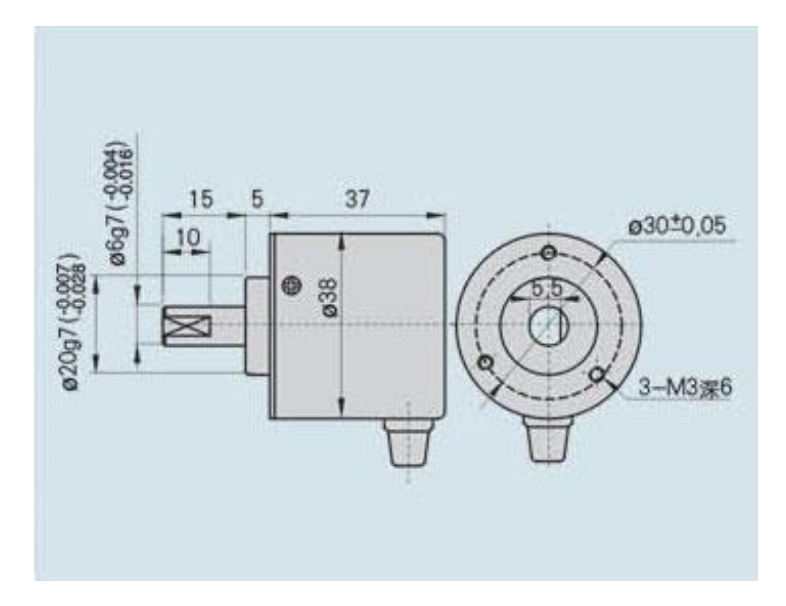

**Figura 19** Dimensiones del encoder. **Fuente:** (IBEST Electrical, 2015)

### **3.2.2.2 Alimentación del encoder**

El encoder posee 5 cables de diferentes colores (rojo, negro, verde, blanco y amarillo) los cables destinados para la alimentación son el rojo y el negro como puede apreciarse en el grafico a continuación.

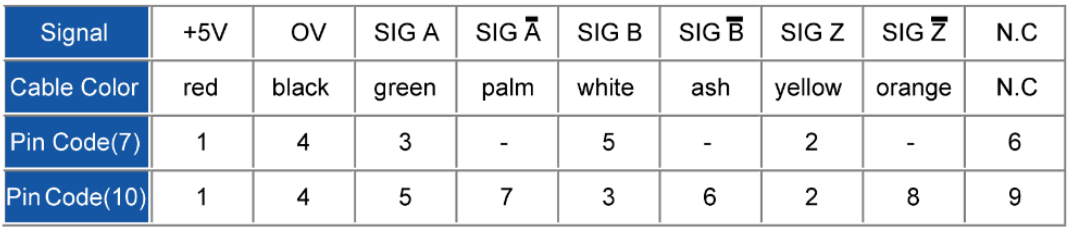

**Figura 20** Función de los cables según el color.

**Fuente:** (IBEST Electrical, 2015)

El encoder puede alimentarse en un rango de +5V hasta +24V de corriente continua, en este caso se alimenta al encoder con +24V que suministra el PLC. Para ello se realiza la conexión como se detalla en el grafico a continuación.

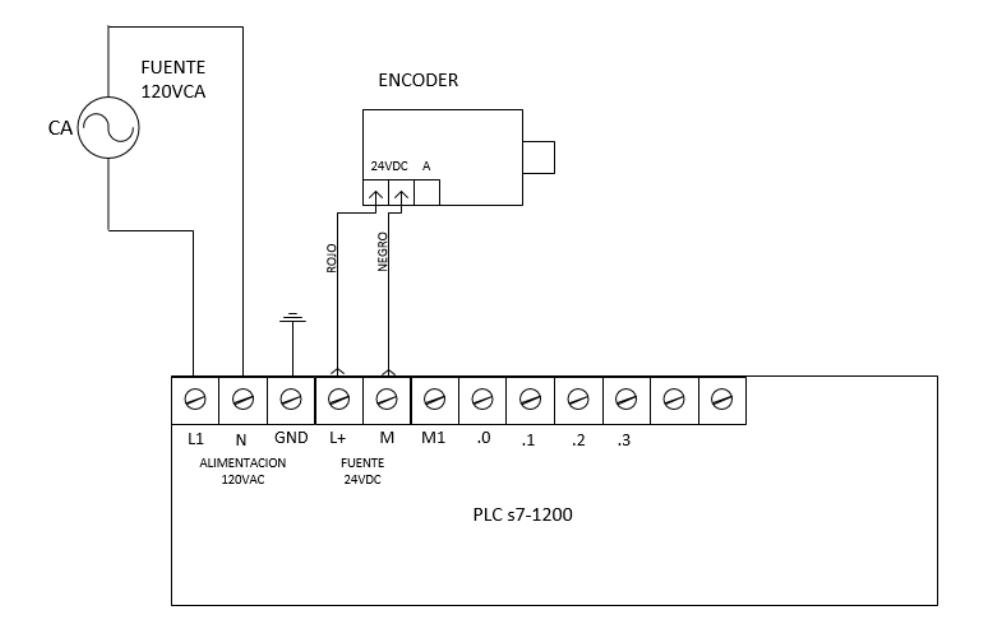

**Figura 21** Alimentación del encoder.

(Chingo, 2016)

### **3.2.2.3 Transferencia de la señal del encoder al PLC**

Los tres cables restantes del encoder incremental (verde, blanco y el amarillo) corresponden al canal A, canal B y el canal C, estos entregan las siguientes señales.

- El canal A (verde): entrega 600 pulsos por vuelta.
- El canal B (blanco): entrega 600 pulsos por vuelta pero con un desfase de 90˚ con respecto a la señal del canal A.
- El canal Z (amarillo): entrega 1 pulso por cada 600 pulsos del canal A y B, esto es un pulso por vuelta.

La señal que se usó en esta aplicación es la del canal A (verde), se conectó en la entrada I0.0 del PLC s7-1200 para ser procesada y realizar el escalamiento de acuerdo al rango requerido. La conexión se se detalla a continuación:

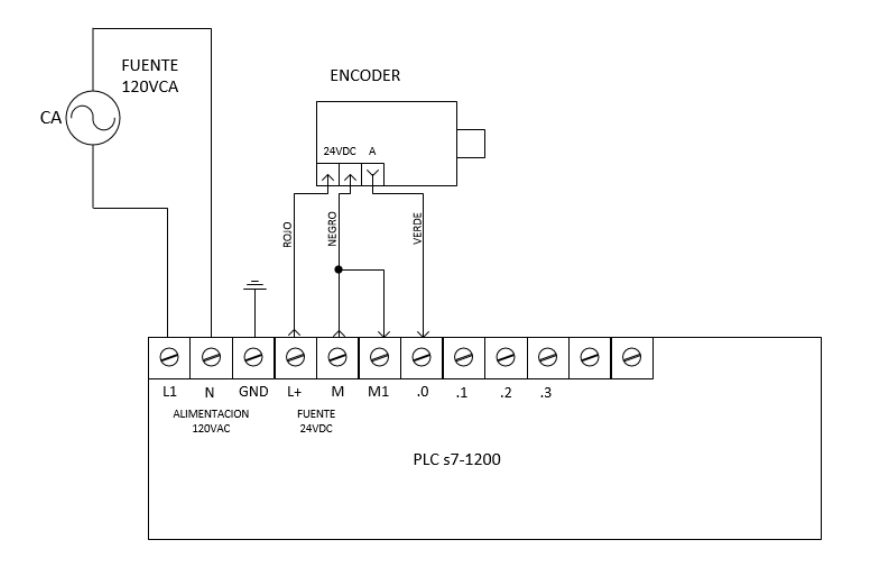

**Figura 22** Transferencia de la señal del encoder al PLC.

**Fuente:** (Chingo, 2016)

#### **3.2.3 Motor reductor ERMEC CX.KR32-27GA.**

#### **Características técnicas**

El motor reductor tiene como característica principal entregar un número de revoluciones bajo (120 rpm) con respecto a los motores normales.

Una de las ventajas que se tiene al reducir las revoluciones es que gana fuerza en el eje, también al ser menor la velocidad se puede observar mejor el movimiento.

- Voltajes de 3 a 12V D.C.
- Corriente 0.9A (nominal)
- Velocidades desde 8rpm hasta 120rpm.
- Reducciones: 1:4.5 a 1:3000
- Pares de hasta 5 Kgcm.
- Temperatura de trabajo: -25 a +65°C
- Dirección de giro, dependiente de la polaridad
- Bajo ruido Engranajes múltiples en acero o planetarios de alta precisión - Compactos, ligeros y construcción robusta

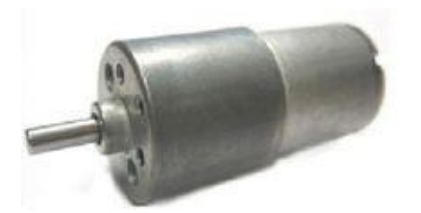

**Figura 23** Motor reductor DC **Fuente:** (ERMEC, 2015)

#### **3.2.4 Driver L298N**

### **3.2.4.1 Descripción**

Este módulo se utiliza para controlar el sentido de giro y velocidad mediante señales TTL que se puede obtener del PLC.

### **3.2.4.2 Características técnicas del Drive L298N**

- Voltaje de alimentación mínimo 5 V.
- Dos entradas: una de 5V para controlar la parte lógica y otra para alimentar las salidas al motor, que pueden ser de 5V o más.
- Tarjeta con opción para habilitar un regulador LM7805 usado para alimentar la parte lógica
- Corriente máxima 2 Amperios.
- Posee 6 entradas de control (ver tabla de control)
- Admite entradas de señal PWM para el control de velocidad.
- Dimensiones: 43 mm x 23,9 mm x 43 mm.
- Dos salidas: usadas para 2 motores de DC o para un motor bipolar paso a paso.

### **3.2.4.3 Partes**

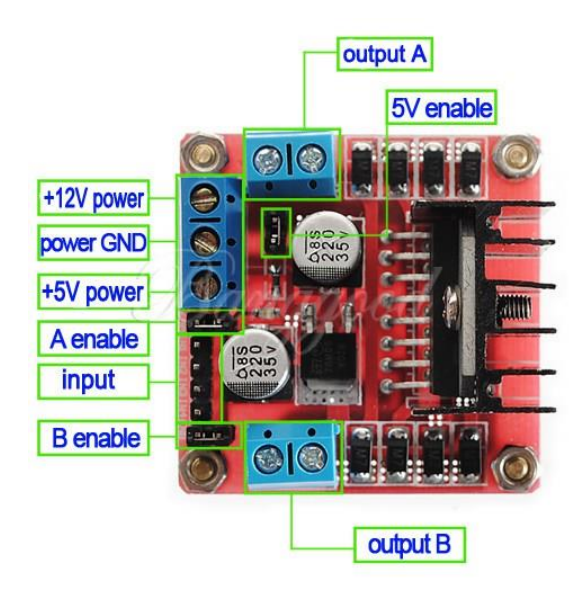

**Figura 24** Partes de la tarjeta

**Fuente:** (ELECTRONILAB, 2014)

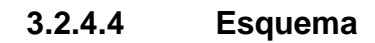

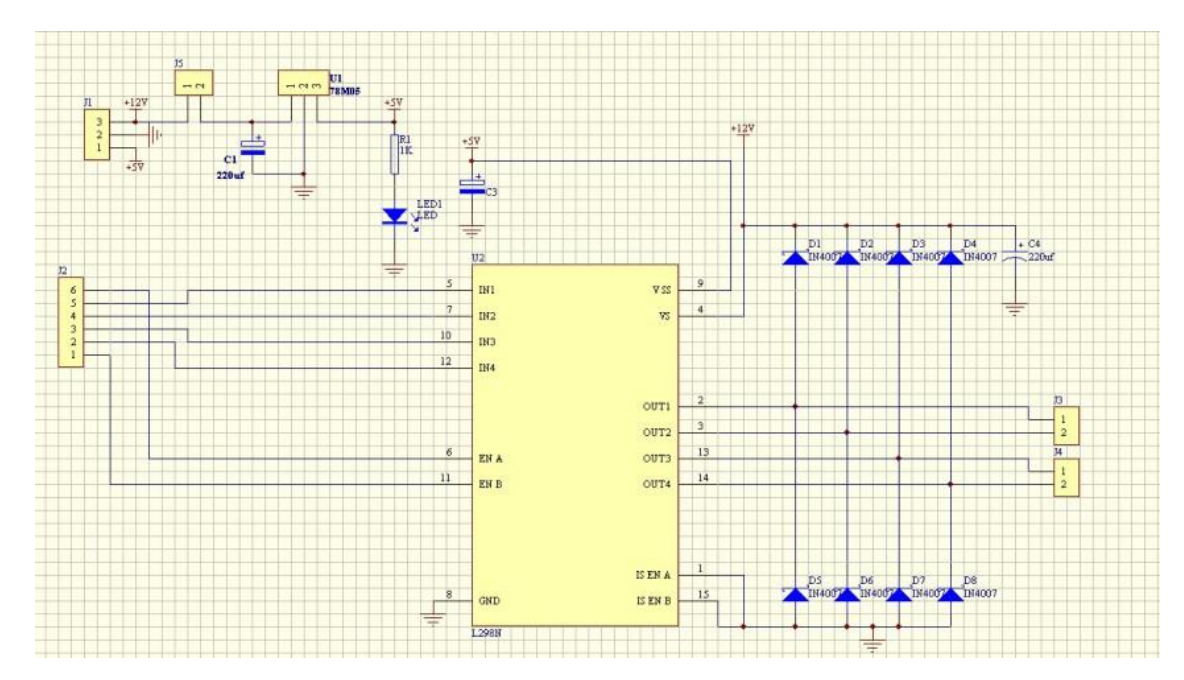

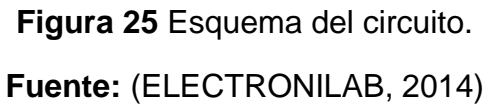

#### **3.2.4.5 Conexión**

Es necesario contar con una fuente de 12V (disponible en el laboratorio). La tarjeta tiene dos salidas que controlan el sentido de giro A y B. Para esta aplicación se usa el canal B en donde va conectado el motor. La conexión se realiza de la forma que se detalla en el grafico a continuación.

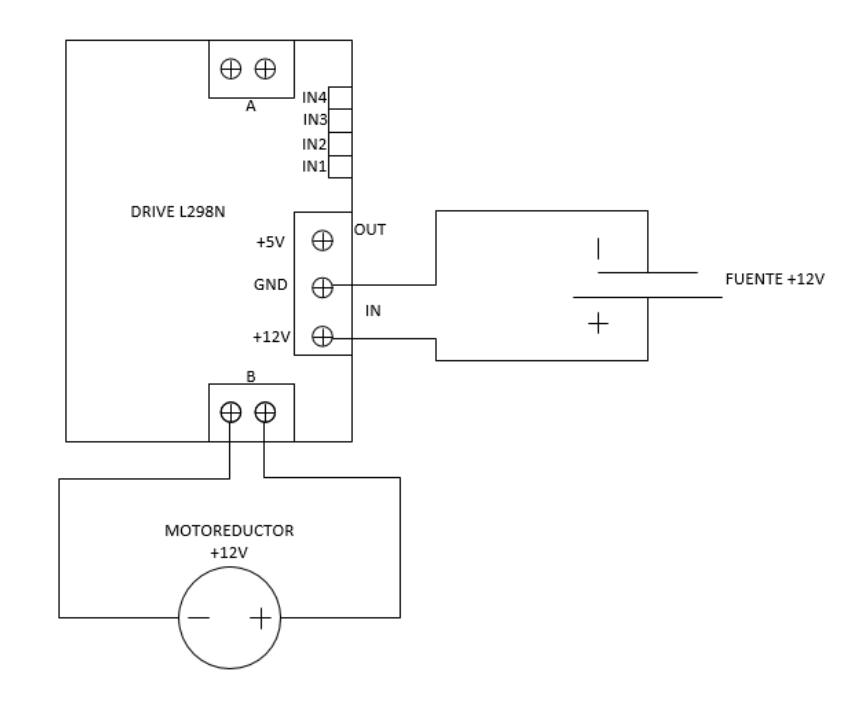

**Figura 26** Alimentación 12V

**Fuente:** (Chingo, 2016)

#### **3.2.4.6 Control del sentido de giro**

El control del sentido de giro se lo realiza mediante las entadas de control detalladas en la figura 27, dependiendo a que entrada se alimente con 5V, se tendrá la dirección del giro. Para esta aplicación se usó el canal B al que corresponde las salidas OUT3 y OUT4 y estas salidas están vinculadas directamente a las entradas IN3 e IN4, y de estas entradas depende el sentido de giro.

Cuando se alimenta la IN3 el motor avanza de tal forma que la aguja ubicada en el tornillo sin fin avanza con respecto a la regla ubicada en la maqueta. La conexión quedaría como se detalla en el grafico a continuación.

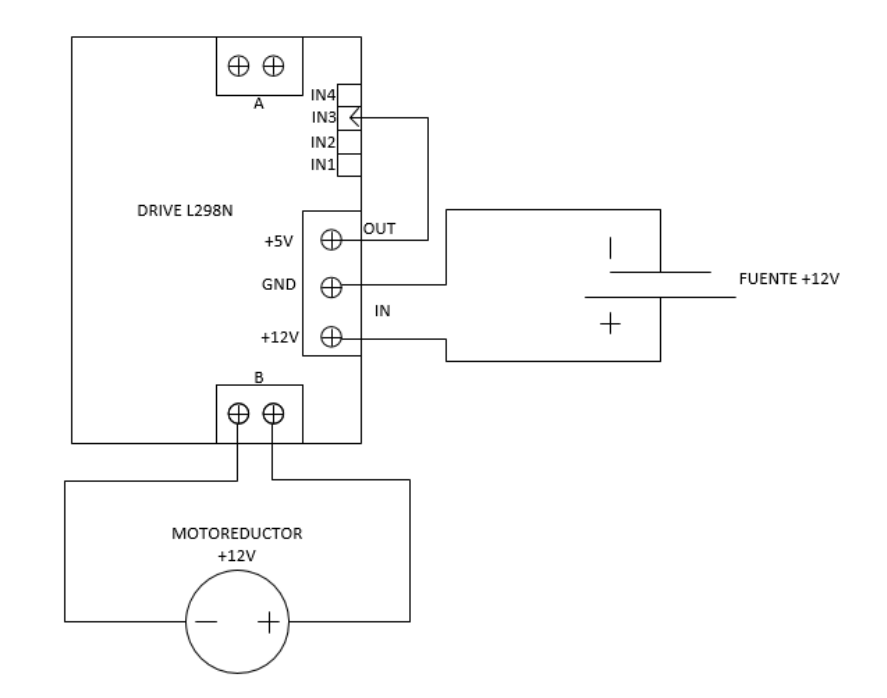

**Figura 27** Conexión aguja avance

**Fuente:** (Chingo, 2016)

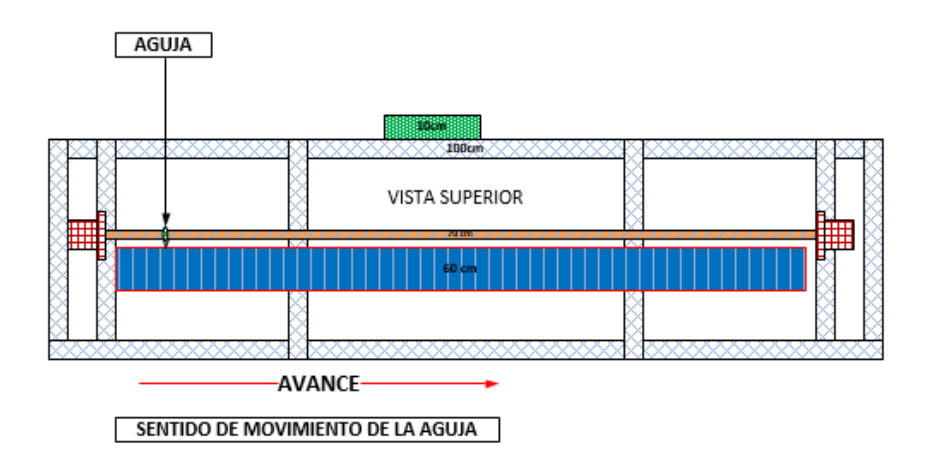

**Figura 28** Dirección de la aguja.

**Fuente:** (Chingo, 2016)

Por el contrario cuando se alimenta la IN4 el sentido de giro del motor se da de forma que permite que la aguja ubicada en el tornillo sin fin avance a la izquierda. La conexión se detalla en siguiente figura:

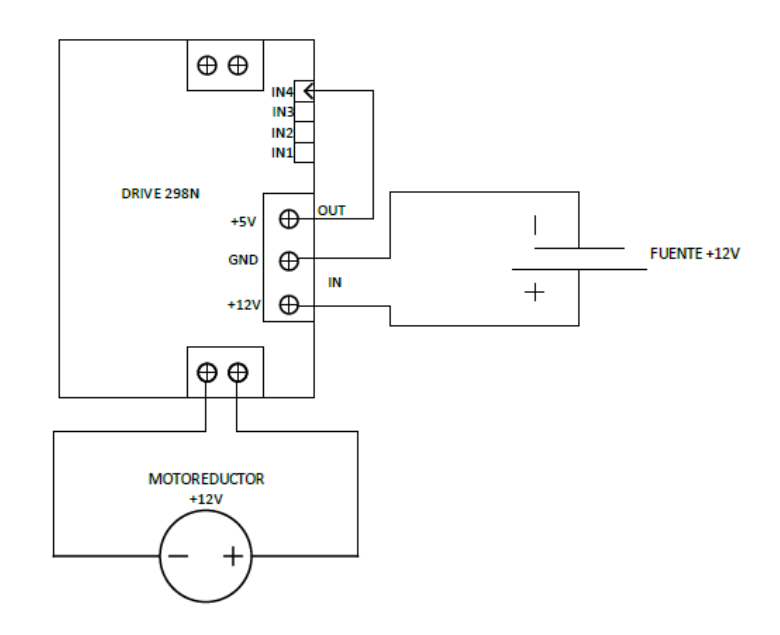

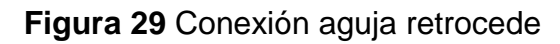

**Fuente:** (Chingo, 2016)

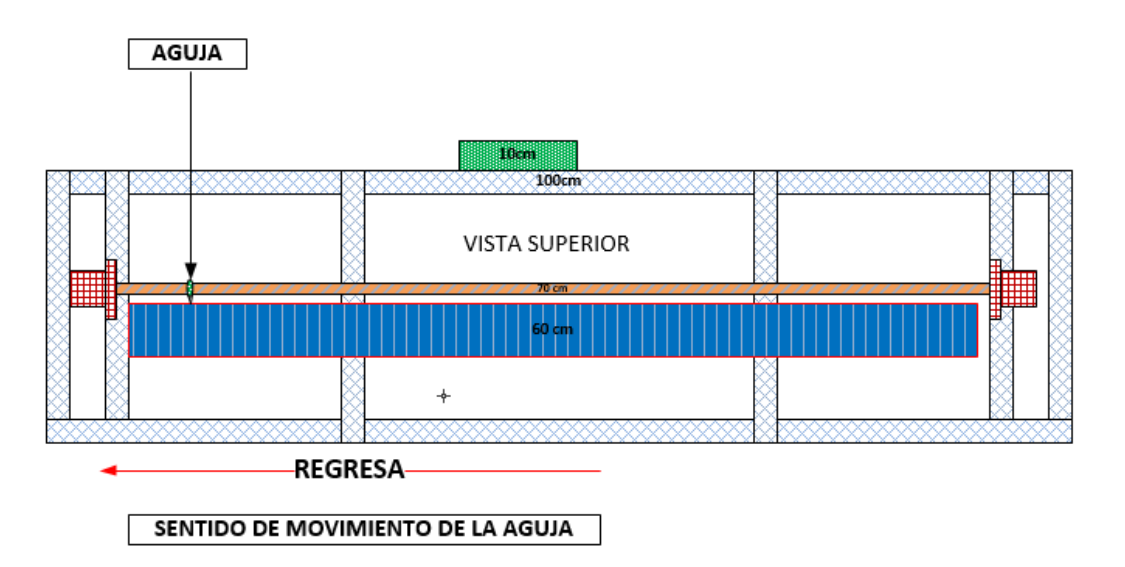

**Figura 30** Dirección de la aguja.

**Fuente:** (Chingo, 2016)

#### **3.2.5 PLC s7-1200**

Para este proyecto se utilizó un PLC s7-1200 con CPU 1214 AC/DC/RLY el mismo que se puede alimentar con 120 o 220 VAC en esta aplicación se alimenta con 120 VAC, Se usa la salida de voltaje L+ (24VDC) para alimentar al encoder, M va conectada al GND del mismo y a la entrada I0.0 se conecta la señal A del encoder que entrega 600 pulsos por vuelta.

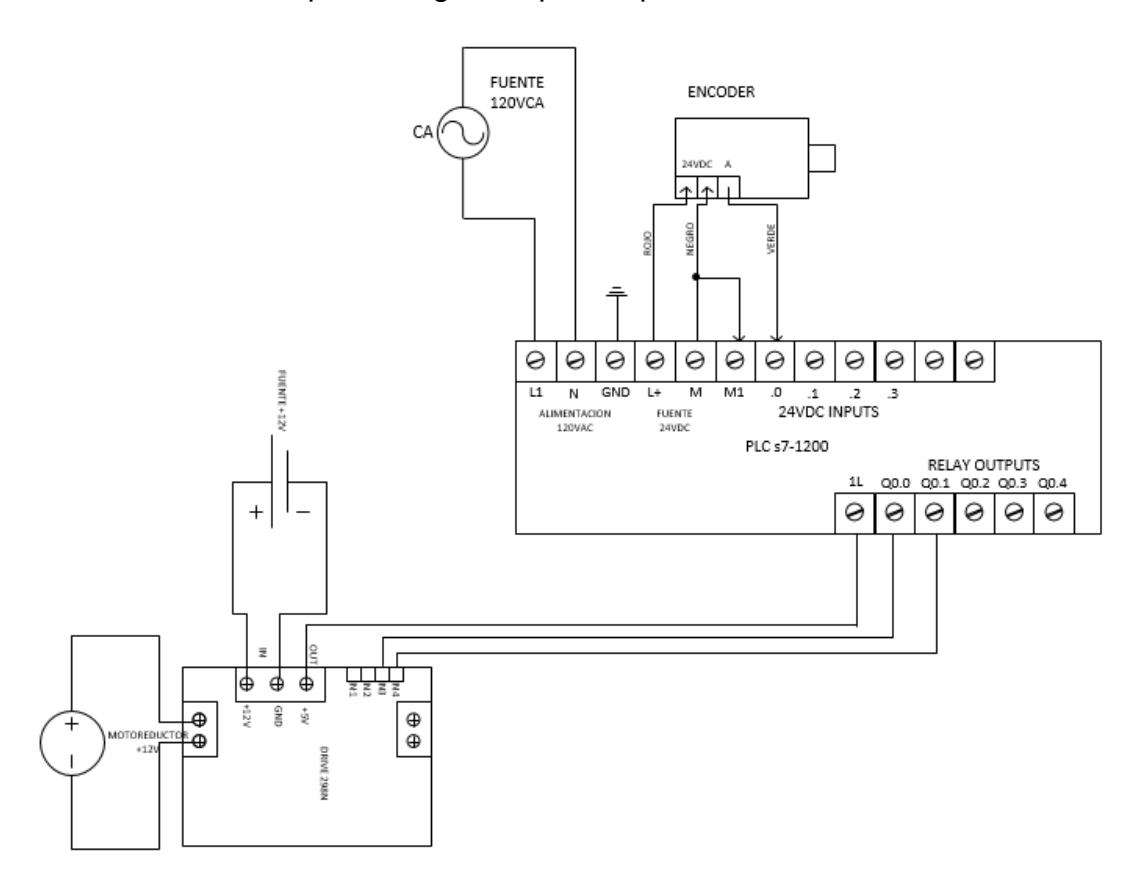

**Figura 31** Diagrama de conexiones del PLC.

**Fuente:** (Chingo, 2016)

#### **3.2.6 Touch panel KTP600 Basic Mono/Color PN**

Para el ingreso del seteo de la distancia se utiliza una touch panel KTP600 Basic mono/color PN que cuenta con 6 teclas de función, se alimenta con 24VDC y cuya comunicación es vía profinet.

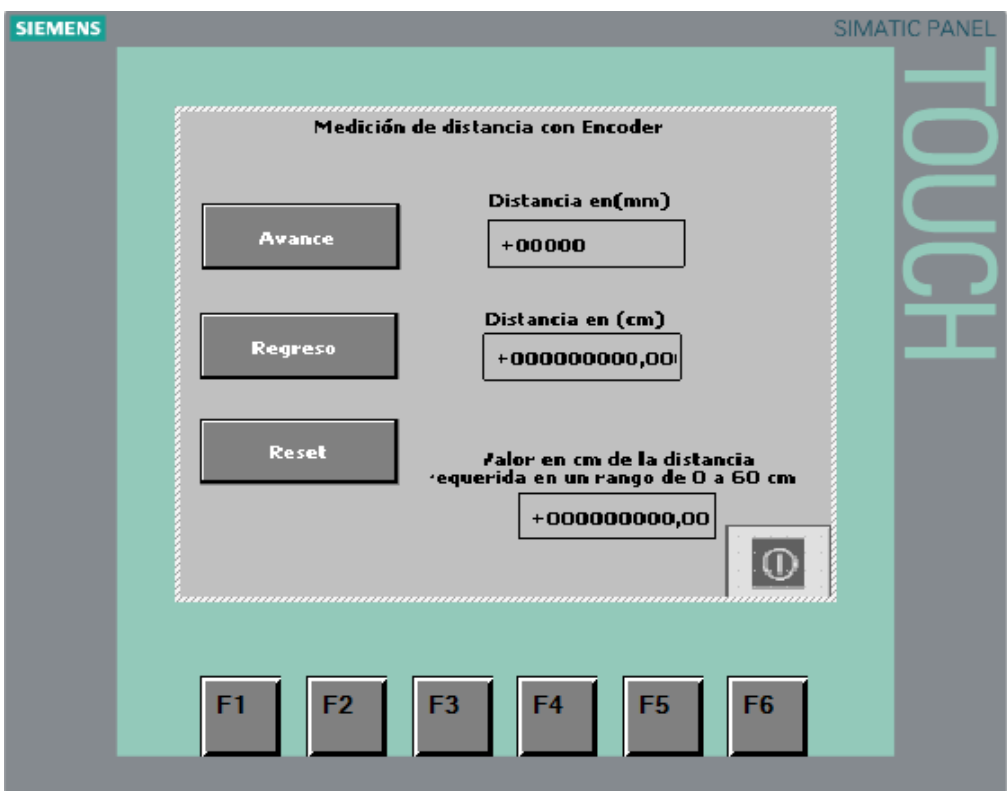

**Figura 32** HMI touch panel KTP600 Basic mono/color PN.

**Fuente:** (SIEMENS , 2009)

### **3.2.7 Switch TP-LINK TL-SF1008D**

La función básica de un switch es la de conectar al PLC s7-1200 con la touch panel y la PC permitiendo la comunicación de estos.Este switch cuenta con 8 puertos RJ45 y cuenta con un enchufe que permite alimentarlo directamente de un tomacorriente de 110VAC.

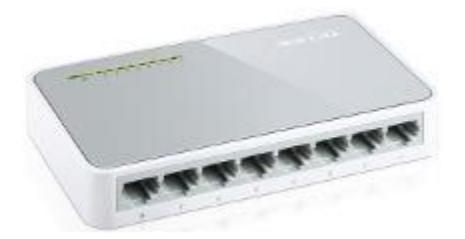

**Figura 33** SWITCH **Fuente:** (Telemáticas, 2013)

#### **3.3 Requerimientos mínimos de software**

Programa TIA portal

#### **3.3.1 Programa TIA portal**

Para la implementación del HMI de adquisición de distancia se utiliza el software Totally Integrate Automation portal (TIA portal) versión 12. Este software cuenta con una gran gama de intrusiones que facilitan el control del dispositivo, con un entorno de programación amigable para el usuario.

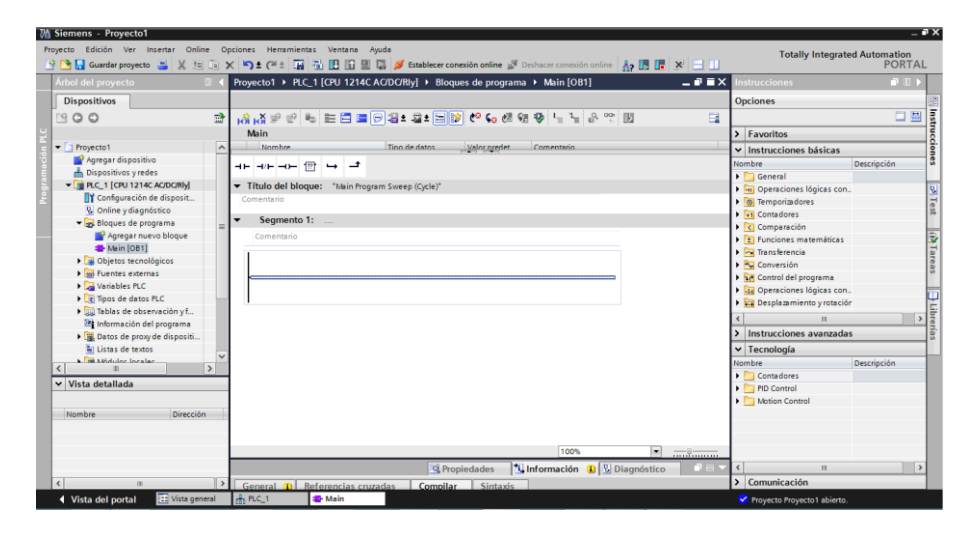

**Figura 34** Entorno de programación del TIA portal.

**Fuente:** (SIEMENS , 2009)

#### **3.3.2 Estructuración de la red**

Con todos los componentes energizados y listos se procede a armar una red entre la PC, PLC y la touch panel utilizando el switch. Se confirma si la PC tiene comunicación con los dispositivos. Se debe presionar la tecla INICIO + la letra R. En la ventana se introduce el código CMD y se da OK, se desplegar una ventana con fondo de color negro cuya función es de tipo eco. Se introduce la instrucción seguido de la dirección IP del dispositivo que se quiere comprobar, se da un ENTER y la comunicación queda confirmada.

En caso de no tener comunicación con las IP ingresadas, se debe verificar la dirección directamente en los dispositivos. Ningún dispositivo debe tener la misma dirección.

Las direcciones IP asignadas a los equipos quedan de la siguiente forma:

- PC (198.162.0.3)
- PLC (192.168.0.5)
- Touch panel (192.168.0.7)

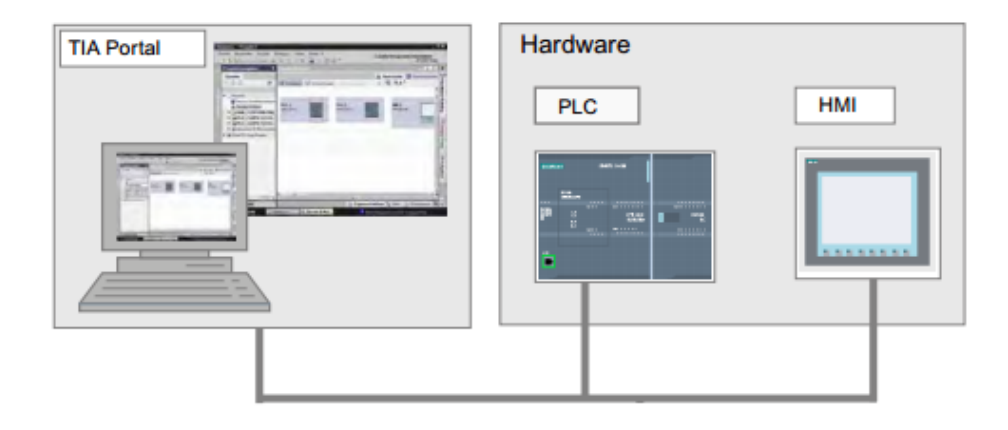

**Figura 35** Representación gráfica de la red

**Fuente:** (SIEMENS, 2009)

### **3.4 Desarrollo del programa de control en TIA portal**

A continuación se detalla paso a paso la creación del programa para para la implementación del medidor de distancia con encoder incremental.

### **3.4.1 Crear proyecto en TIA portal**

Paso 1: Abrir TIA portal.

Paso 2: Crear proyecto.\_ llenar la información del proyecto y pulsar el botón crear.

Paso 3: Configurar dispositivo.

Paso 4: Agregar dispositivo.

 Seleccionar en la ventana CONTROLADORES>SAMATIC S71200>CPU>CPU 12 14 AC/DC/Rly> 6ES7 214-1BE30-0XB0 y presionar agregar.

### **3.4.2 Habilitación de la entrada rápida del PLC**

Las entradas digitales del PLC pueden convertirse en entradas rápidas por medio de una sencilla configuración que se detalla a continuación.

 Se presiona sobre la imagen del PLC que se presenta luego de crear el programa.

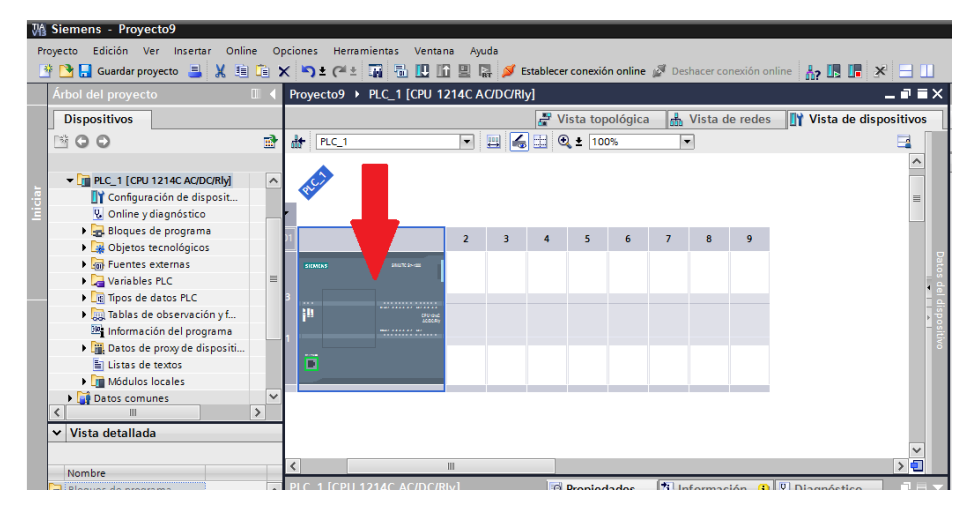

**Figura 36** Selección del PLC.

**Fuente:** (Chingo, 2016)

- En la ventana que se despliega debajo del PLC en la parte lateral izquierda seleccionar **Contadores Rápidos HSC**.
- Se presentan 6 contadores, seleccionar el primer contador de los seis bajo este se desplegaran todas las opciones de este contador. Seleccionar la opción general, para habilitar el contador en la ventana de la parte derecha presionar la opción "Activar este contador rápido". En la figura 37 se detallan los pasos:

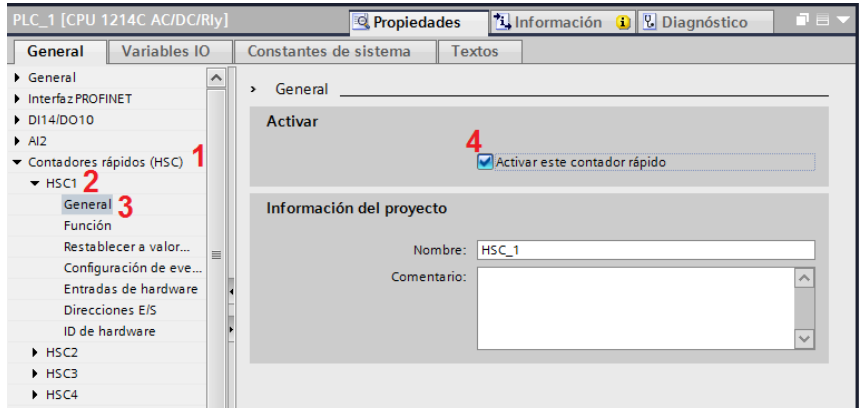

**Figura 37** Habilitación entrada rápida.

**Fuente:** (Chingo, 2016)

 Luego seleccionar la opción "función", verificar que la fase de servicio se encuentre en la opción monofásica y el modo de contaje se encuentre en la opción contaje.

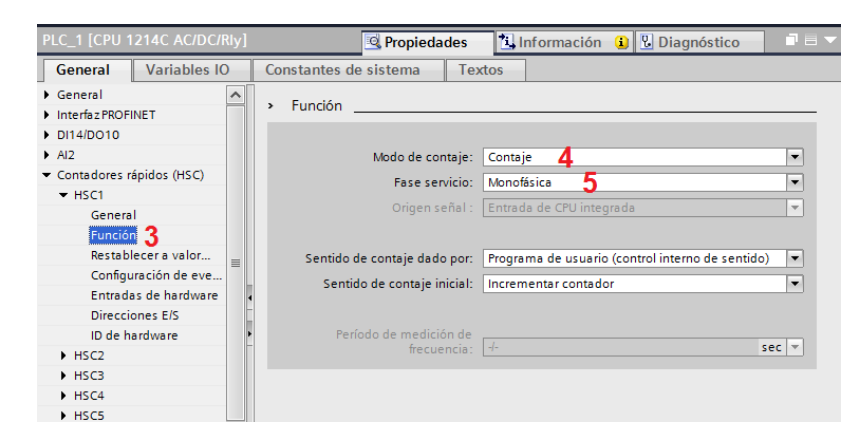

**Figura 38** Determinación de la función en la entrada rápida.

**Fuente:** (Chingo, 2016)

Verificar la dirección asignada para los datos de entrada (pulsos).

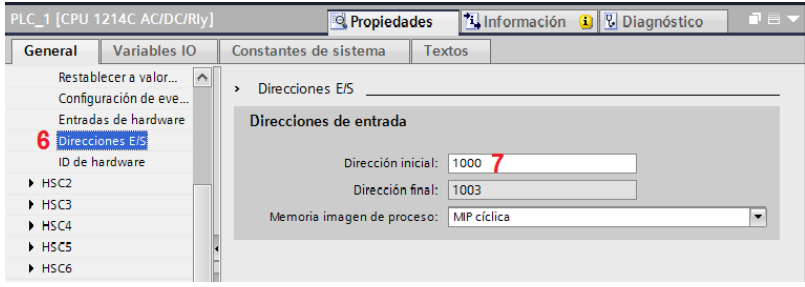

**Figura 39** Dirección asignada para los pulsos.

**Fuente:** (Chingo, 2016)

 Por último hay que ubicarse en bloque de programa main [OB1] y trabajar en el entorno de programación.

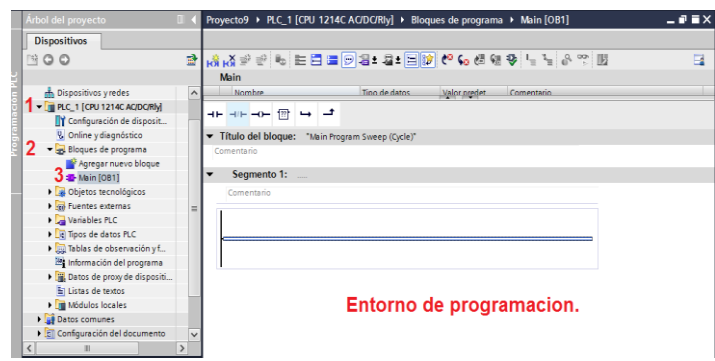

**Figura 40** Pasos para ubicarse en el bloque de programación.

**Fuente:** (Chingo, 2016)

### **3.4.2.1 Contador rápido CTRL\_HSC**

El contador rápido cumple la función de recibir y contar hacia adelante o hacia atrás los pulsos que ingresan a la entrada rápida (HSC\_1). Para insertar el controlador en la programación, realizar lo siguiente:

En la ventana de la derecha en Instrucciones > Tecnología > Contadores > CTRL\_HSC Controlar Contador Rápido > arrastrar a la ventana de programación. Una vez ahí declarar en la opción HSC la entrada rápida que va a controlar (HSC\_1). Los pasos se detalla en la figura 42.

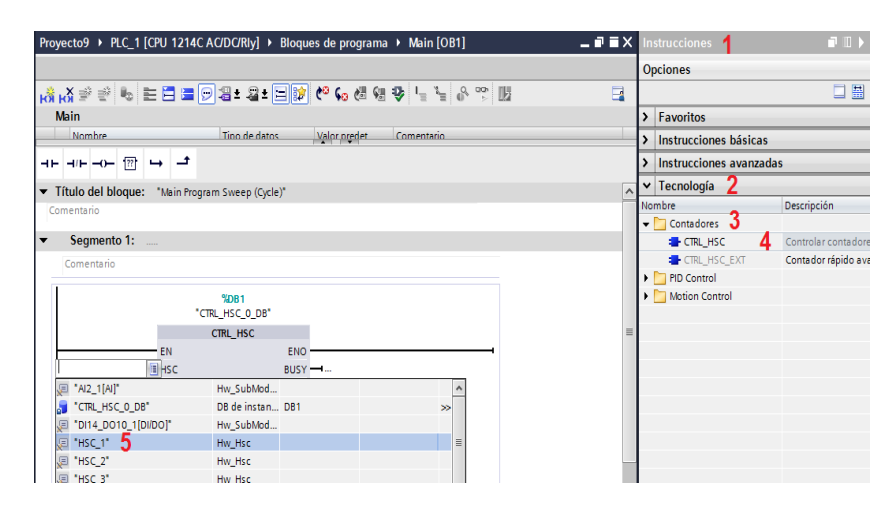

**Figura 41** CTRL\_HSC controlar contador rápido

**Fuente:** (Chingo, 2016)

 La señal que ingresa en la entrada rápida es presenta por el PLC como tipo de dato DWord, éste tipo de dato no permite realizar

operaciones matemáticas con decimales en la ventana de instrucciones por tanto se debe transformar este dato a un dato de tipo Real. Realizar lo siguiente:

- 1. Seleccionar ventana de instrucciones.
- 2. Seleccionar instrucciones básicas.
- 3. Seleccionar la carpeta conversión.
- 4. Seleccionar y arrastrar la instrucción convertir valor CONVERT.
- 5. Designar la variable que se va a convertir.
- 6. Tipo de variable de entrada. Por defecto al ingresar la variable a convertir (ID1000) se presentará en tipo de variable de entrada como DWord, seleccionar como variable de entrada DInt.
- 7. Tipo de variable de salida. Seleccionar Real.
- 8. Direccionar la ubicación de la variable de salida.

Los pasos se detallados en la figura 43.

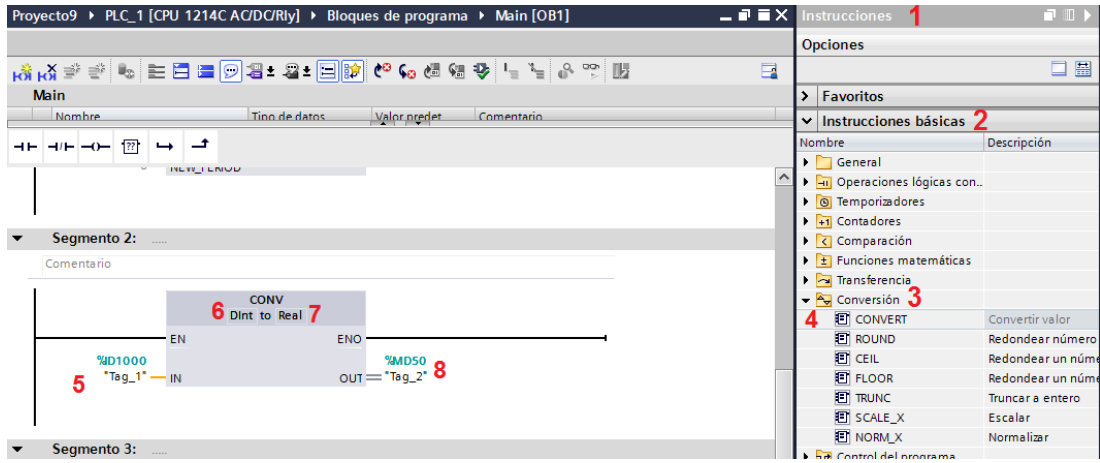

**Figura 42** Pasos para convertir la señal.

**Fuente:** (Chingo, 2016)

# **3.4.3 Escalamiento del dato real de los pulsos a milímetros y centímetros.**

Al convertir los pulsos provenientes del encoder incremental a un tipo de dato Real, se puede realizar operaciones matemáticas con decimales que ayudan al escalamiento para obtener el rango de medida de distancia (0-600 mm), realizando los siguientes pasos:

- 1. Seleccionar ventana de instrucciones.
- 2. Seleccionar instrucciones básicas.
- 3. Funciones matemáticas.
- 4. Seleccionar y arrastrar la función CALCULATE calcular.
- 5. Especificar la operación deseada a la salida (OUT). La operación a realizar es una división (INT1/INT2)
- 6. Ingresar los datos para la operación (IN1-IN2). En IN1 ingresa la dirección de los pulsos convertido a tipo de dato Real. En IN2 ingresara el valor de pulsos que representan un milímetro (dato obtenido en el proceso de calibración).
- 7. Direccionar la ubicación de la variable de salida (IW54).

Pasos detallados en la figura 44.

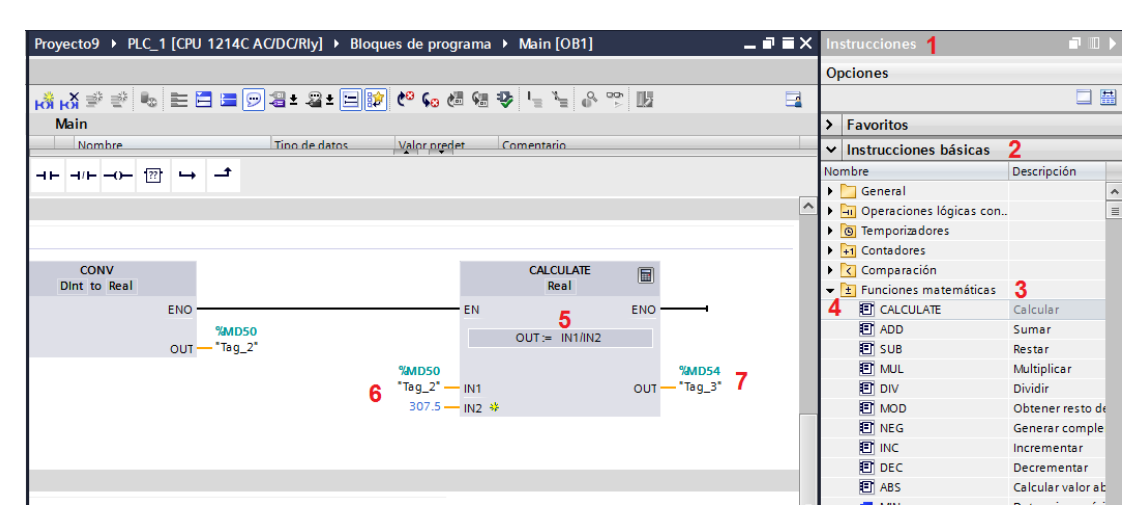

**Figura 43** Representación de los pulsos en milímetros.

**Fuente:** (Chingo, 2016)

Por último se debe convierte el tipo de dato de salida a dato entero Int, para controlar la variable desde la touch panel asignando una nueva dirección de salida MD58 (distancia mm)

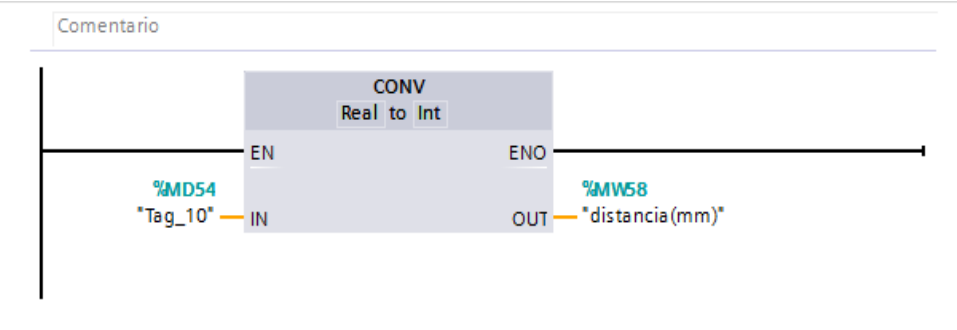

**Figura 44** Conversión del tipo de dato.

**Fuente:** (Chingo, 2016)

- Tomando el dato de los pulsos representados en milímetros (MW58) se realiza una división para el número de milímetros que comprende un centímetro. Se realiza los siguientes pasos:
	- 1. Seleccionar y arrastrar la función DIV Dividir a la ventana de instrucciones.
	- 2. Ingresar la dirección del dato en (mm) en la entrada del DIV.
	- 3. Especificar el tipo de dato en el cual se desarrolla la operación.
	- 4. Direccionar la ubicación de la variable de salida (MD60 distancia cm)

Pasos detallados en la figura 45.

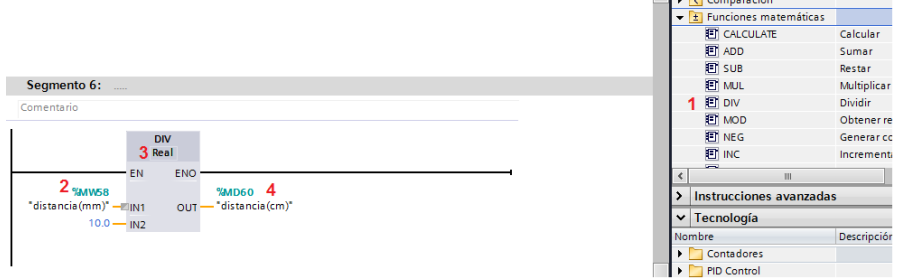

**Figura 45** Pasos para escalamiento del dato en cm.

**Fuente:** (Chingo, 2016)

## **3.4.4 Control del posicionamiento de la aguja.**

El movimiento de la aguja está relacionada directamente al motor reductor y el sentido de giro. Este sentido de giro es dado por el Drive L298N que a su vez es comandado por las salidas del PLC Q0.0 y Q0.1.

- Q0.0 para el regreso de la aguja
- Q0.1 para el avance de la aguja

### **3.4.4.1 Control activación de salidas.**

Se crea dos segmentos que permitirán controlar la activación individual (nunca los dos al mismo tiempo) de las salidas mencionadas. La instrucciones para estos segmentos serán las siguientes:

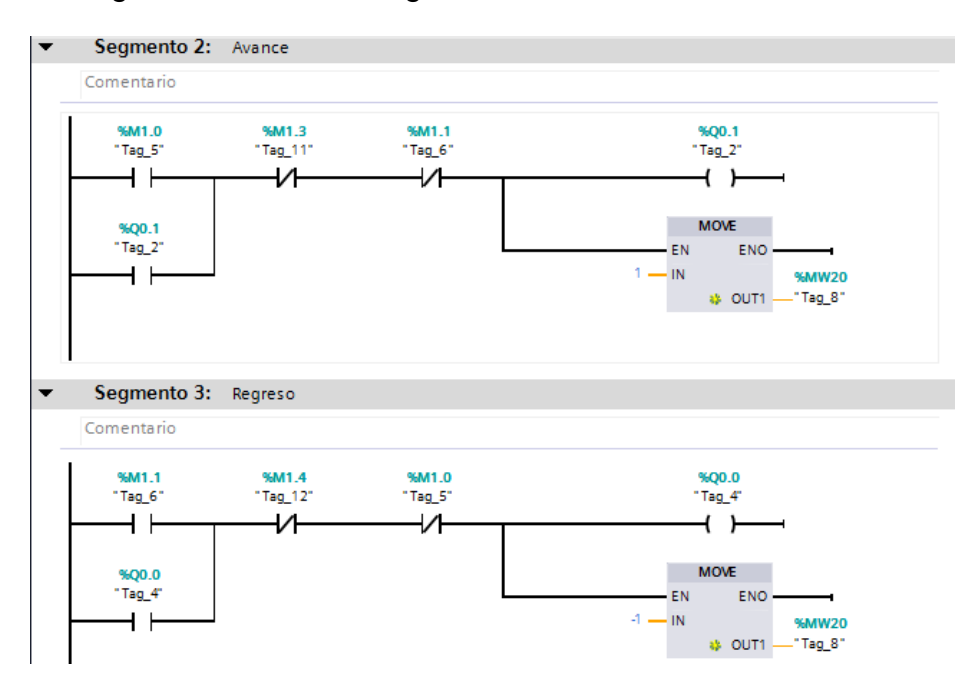

**Figura 46** Control de activación de las salidas.

**Fuente:** (Chingo, 2016)

- M1.0 y M1.1 contactos abiertos: Marcas de cuya activación depende la habilitación de las salidas (Q0.0 y Q0.1).
- M1.0 y M1.1 contactos cerrados: Asegurar la activación individual de las salidas.
- Q0.0 y Q0.1 Bobinas: Salidas de control para el sentido de giro.
- Q0.0 y Q0.1 contactos abiertos: Mantienen activa la salida mientras sus respectivas bobinas esta energizadas.
- MOVE: Al energizarse adquiere el valor indicado en la entrada IN (1 ό -1) dependiendo de la entrada que se active, y la envía a la dirección MW20. Esta dirección se encuentra ubicada en la función NEW\_DIR del contador rápido.
- Cuando la función es activada por M1.0 la señal en NEW\_DIR es 1 y el sentido de contaje es hacia adelante.
- Cuando la función es activada por M1.1 la señal en NEW\_DIR es -1 y el sentido de contaje es hacia atrás. Las instrucciones se detallan en la figura 47:

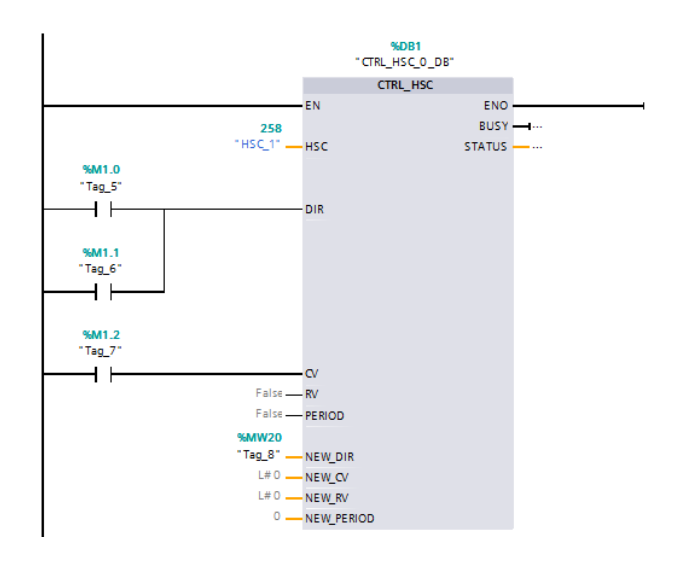

**Figura 47** Instrucciones para el sentido de contaje.

**Fuente:** (Chingo, 2016)

 M1.3 contacto cerrado: Se abre y quita la energía a la salida Q0.1 para detener el avance cuando la aguja ha llegado al valor máximo o al valor ingresado en la variable MD30. Como se detalla en la figura.

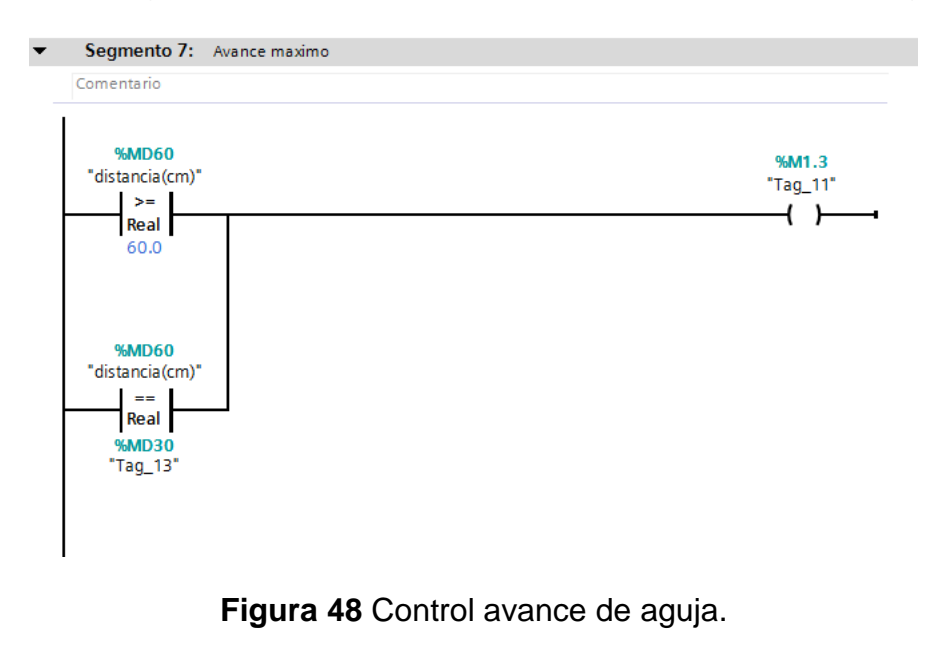

**Fuente:** (Chingo, 2016)

 M1.4 contacto cerrado: Se abre y quita la energía a la salida Q0.0 para detener la aguja cuando ha llegado al valor mínimo o al valor ingresado en la variable MD30. Como se detalla en la figura 49.

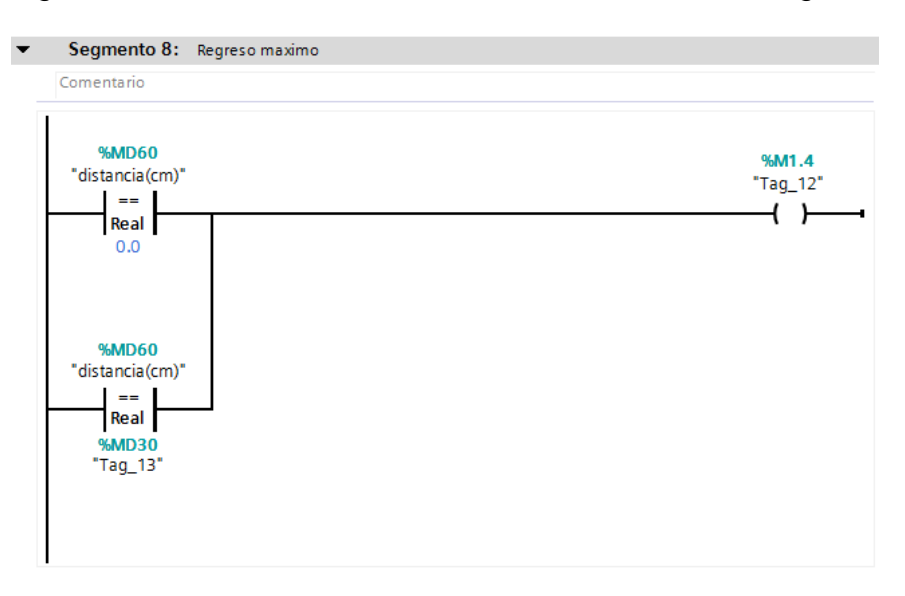

**Figura 49** Control regreso de la aguja.

**Fuente:** (Chingo, 2016)

#### **3.4.4.2 HMI (interfaz humano máquina)**

Para visualizar, ingresar y controlar la distancia es necesario llevar las variables que corresponden a cada una de estas a la touch panel (KTP600 Basic nono color NP) esto se realiza de la siguiente manera.

- 1. Agregar HMI, para lo cual se debe realizar las siguientes instrucciones: Ir a Vista del proyecto > agregar dispositivo > HMI > SIMATIC Basic Panel > 6" Display > KTP600 Basic > 6AV6 647- 0AB11-3AX0 > presionar agregar y seleccionar el PLC con el cual se va a conectar (PLC 1).
- 2. Diseñar la presentación de la pantalla en imagen raíz que contenga un botón para el avance, para retroceder y para reset. Dos visualizadores en modo salida para visualizar la distancia en milímetros y centímetros también un visualizador en modo entrada/salida con límite de valor de seteo mínimo de 0 cm y máximo de 60 cm para ingresar el requerimiento de distancia. Similar al de la figura 50.

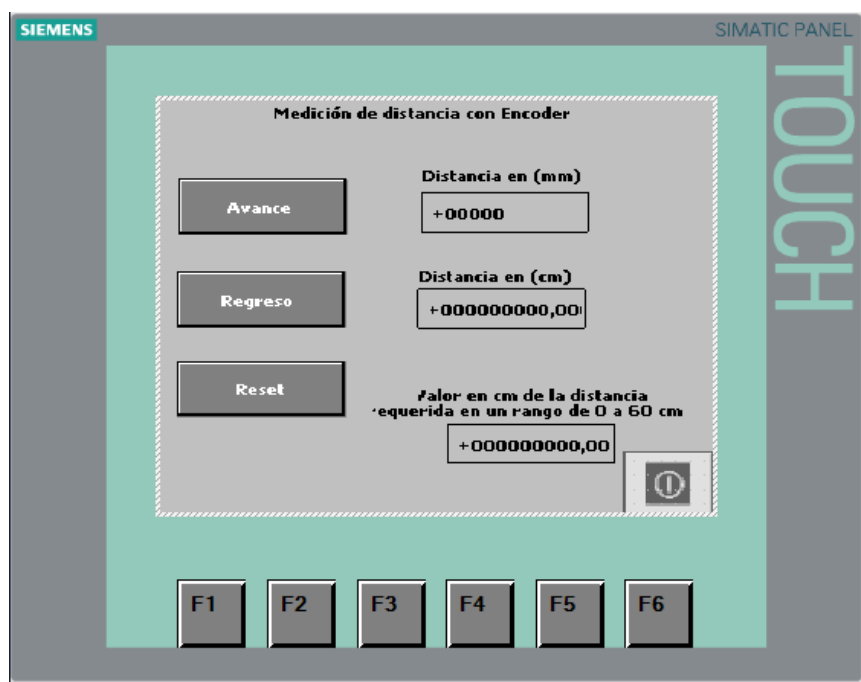

**Figura 50** Pantalla HMI

**Fuente:** (Chingo, 2016)

- 3. Identificar las variables (de ser necesario realizar una tabla especificando su función).
- 4. Asignar las variables correspondientes a cada uno de los elementos que componen la pantalla del HMI.

### **3.5 Calibración**

La calibración consiste en encontrar un valor aproximado de pulsos que equivalen a 1cm de distancia e ingresarlo en las instrucciones del PLC que corresponde al valor del divisor de la operación matemática CALCULATE. Para la calibración realizar lo siguiente.

- 1. Resetear el sistema desde el panel de mando del HMI con la ubicación de la aguja en cero.
- 2. Ejecutar un ciclo completo del sistema, que consiste en enviar la aguja al límite máximo iniciando desde el cero y regresarlo deteniéndola en distancias determinadas y tomando nota del número de pulsos que equivale cada distancia.

3. Realizar una división entre el número de pulsos y el número de centímetro al que equivale, hay que hacer esto en todas las mediciones, de todos los resultados se obtiene un valor promedio que equivale al número de pulsos por centímetro.

### **Tabla 3**

**Ejemplo de calibración del sistema.**

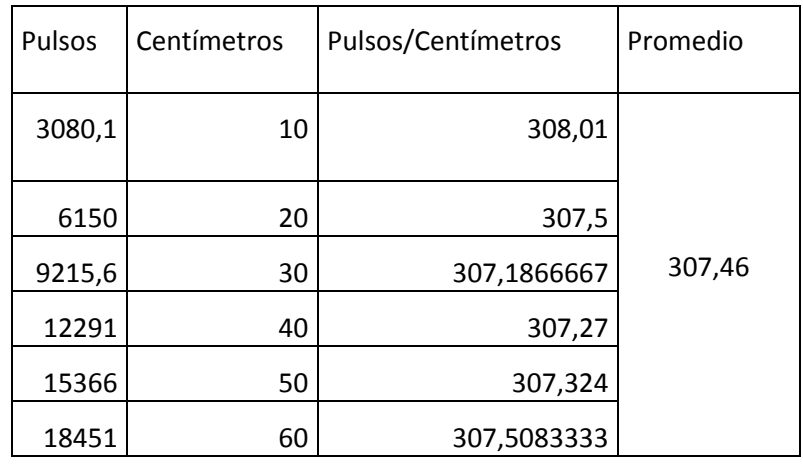

**Fuente:** (Chingo, 2016)

4. Ingresar el valor promedio encontrado en las instrucciones del PLC. Como se puede ver en la figura.

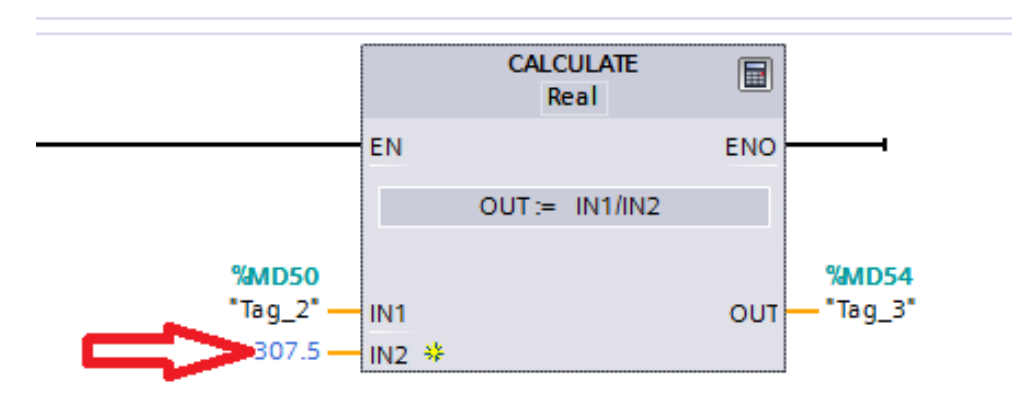

**Figura 51** Valor de pulsos promedio por centímetro.

**Fuente:** (Chingo, 2016)

#### **3.6 Prueba de funcionamiento**

Para verificar el correcto funcionamiento del sistema se realizan los siguientes pasos:

1. Se resetea el sistema con la aguja en posición 0 cm como se aprecia en la figura.

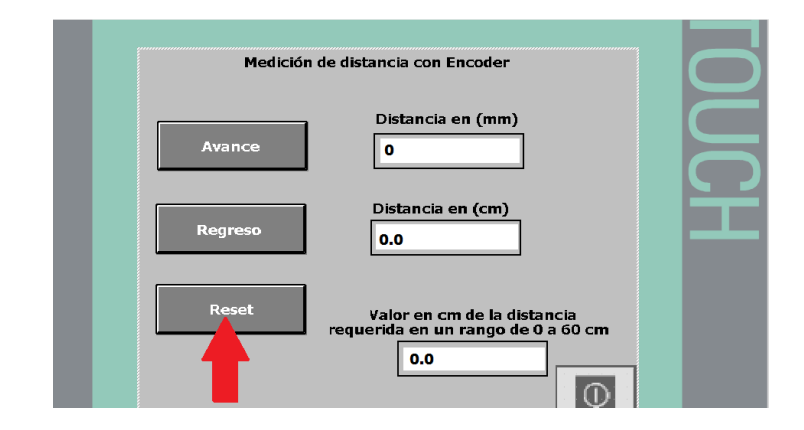

**Figura 52** Reset del sistema.

**Fuente:** (Chingo, 2016)

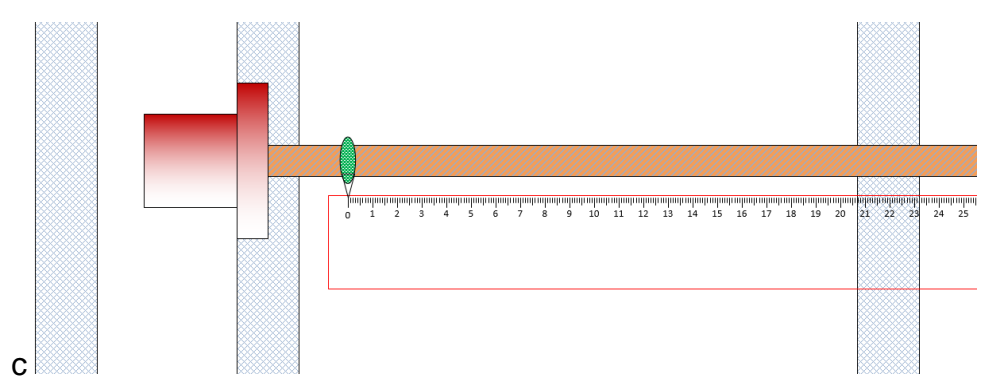

**Figura 53** Posición de la aguja en cero.

**Fuente:** (Chingo, 2016)

2. En la pantalla de la touch panel en la opción Distancia Requerida se ingresar el valor de la distancia respetando el rango, como se ilustra en el gráfico 54. En este caso como la aguja se encuentra en cero y el valor requerido esta adelante se debe presionar el botón de avance.

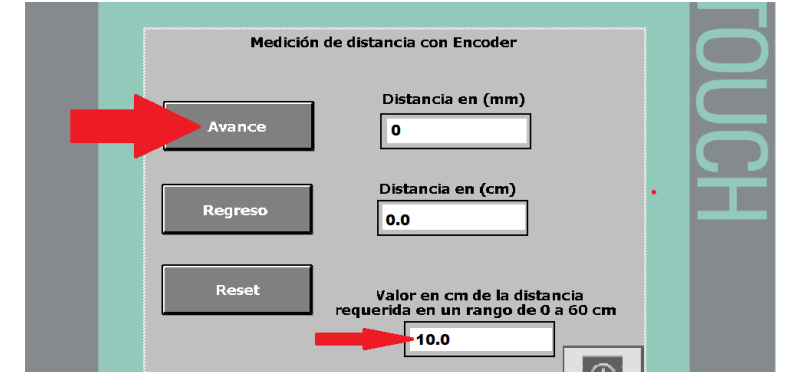

**Figura 54** Distancia requerida.

**Fuente:** (Chingo, 2016)

Se puede observar cómo la aguja se posicionará sobre el valor ingresado, al mismo tiempo que los indicadores de centímetros y milímetros presentan el valor de la posición en la que se encuentra la aguja.

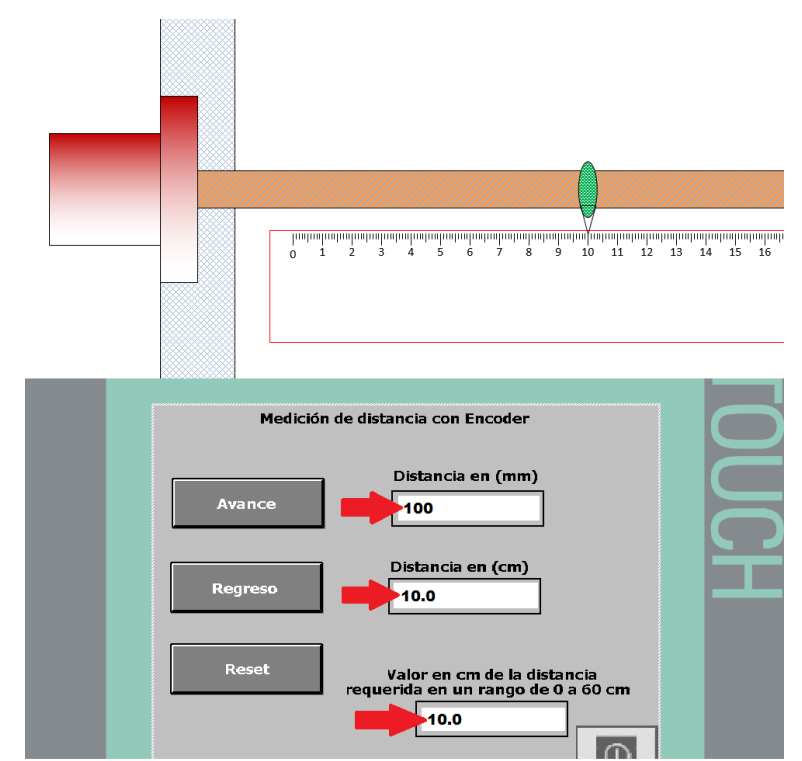

**Figura 55** Prueba de funcionamiento.

**Fuente:** (Chingo, 2016)

3. Para regresar la aguja de un valor superior al requerido, la acción es similar al proceso de avance solo que en este caso se presiona el botón regresar luego de introducir la distancia requerida.

Por ejemplo: Si la aguja se encuentra en la posición de 50cm y se requiere un valor de 40cm.

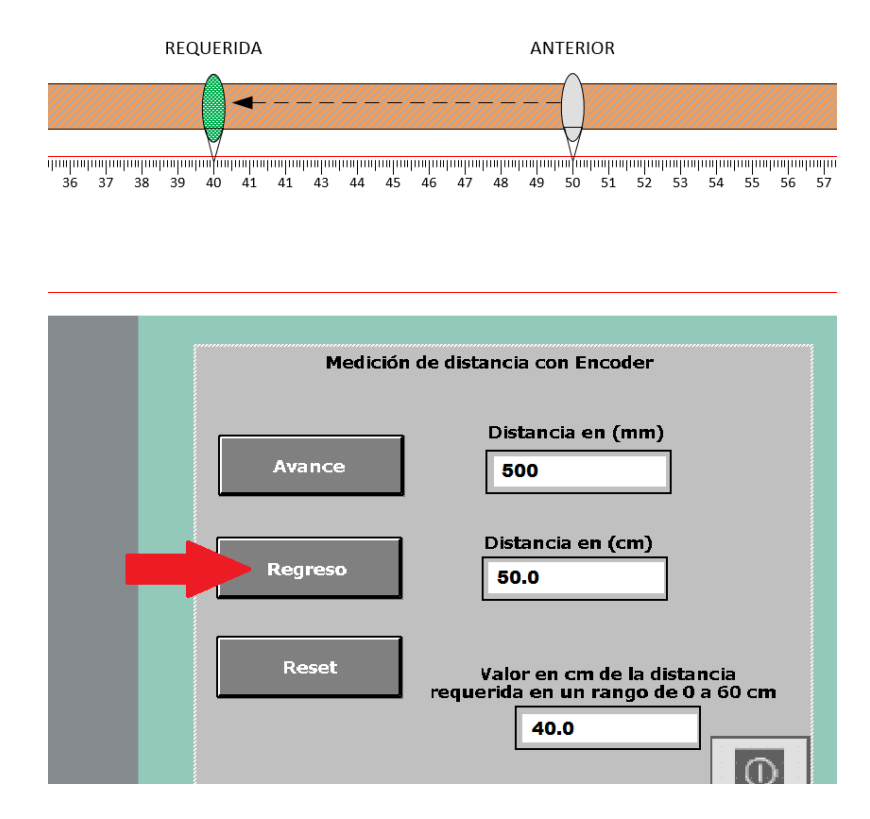

**Figura 56** Prueba de funcionamiento.

**Fuente:** (Chingo, 2016)

**Nota:** El error del sistema es +/-1mm este varía según la calibración.

**Importante:** Terminada la práctica recomendable siempre posicionar la aguja en el punto cero.
# **CAPÍTULO IV**

### **CONCLUSIONES**

#### **4.1 Conclusiones**

- Analizando las características y principio de funcionamiento del encoder incremental ISC 3806 se pudo transformar la distancia angular en distancia lineal y darle una aplicación práctica similar a las utilizadas en la industria.
- Se elaboró la maqueta de tornillo sin fin para la adquisición de datos de distancia, de manera funcional y didáctica mediante el encoder incremental, motor reductor, PLC, una regleta con el rango de medición de 0 – 60 cm, indicador y Touch Panel. Que permite el control de posición y la visualización de la aguja indicadora.
- El programa TIA portal cuenta con una gran cantidad de instrucciones que permite realizar la secuencia de programación del PLC s7-1200 y la touch panel al realizar el control del sistema medidor de distancia, el uso de la entrada de contador rápido facilito la obtención del valor de distancia a través del enconder incremental por la resolución que presenta de 600 pulsos por vuelta.
- El sistema de control de distancia puede ser probado una vez realizada su implementación, se puede ver los valores de distancia en cm y mm en la touch panel, mientras que en la maqueta la aguja se ubica sobre la distancia ingresada.

#### **4.2 Recomendaciones**

- Revisar detenidamente la información técnica de cada elemento que forman parte del módulo de control de distancia para evitar daños al momento de la implementación.
- Tener cuidado especial para conectar correctamente las alimentaciones, entradas y salidas de los dispositivos para garantizar el correcto funcionamiento.

 Consultar la tabla de SIEMENS del tipo de dato que se puede asignar a las variables y evitar problemas en la programación y el control de estas.

# **GLOSARIO DE TÉRMINOS**

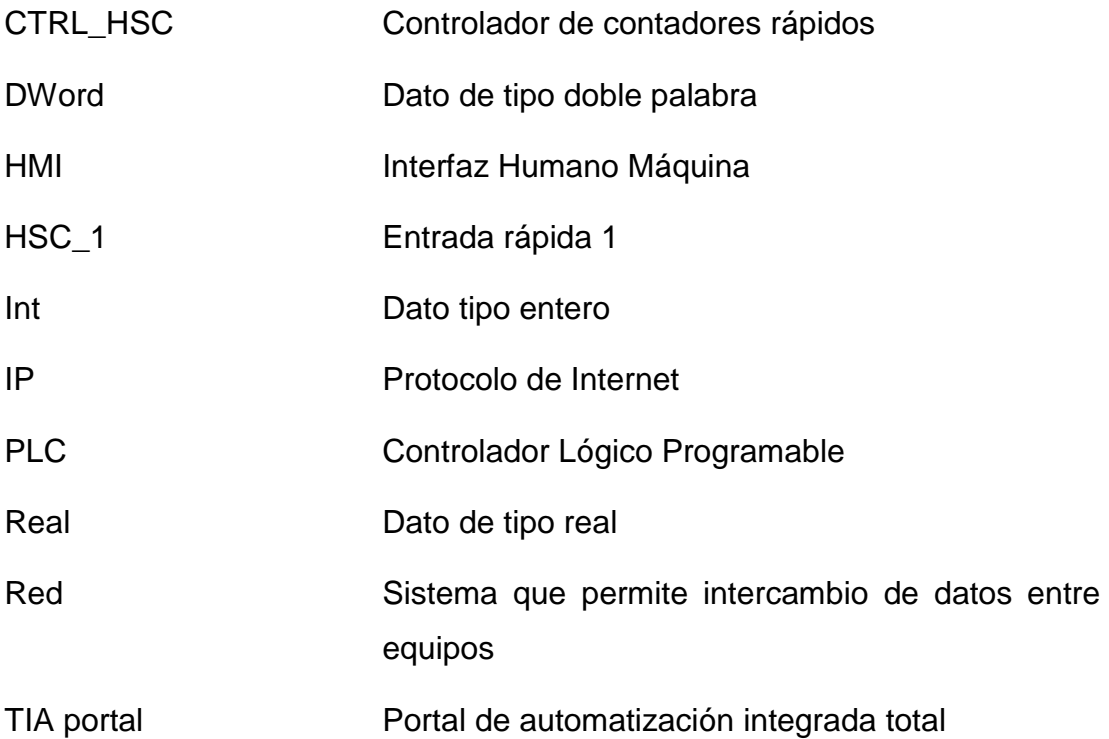

## **REFERENCIAS BIBLIOGRÁFICAS**

- Anzil, F. (09 de 2010). *zonaeconómica.com*. Obtenido de http://www.zonaeconomica.com/control
- AXIS. (2016). *AXIS*. Obtenido de http://www.axis.com/ec/es/learning/webarticles/technical-guide-to-network-video/network-technologies
- Chingo, C. A. (08 de 2016). Diagramas varios . Latacunga, Cotopaxi, Ecuador.
- ELECTRONILAB. (2014). *ELECTRONI LAB*. Obtenido de http://electronilab.co/tutoriales/tutorial-de-uso-driver-dual-l298n-paramotores-dc-y-paso-a-paso-con-arduino/
- ERMEC. (2015). *ERMEC* . Obtenido de http://www.ermec.com/commex/
- Espinosa, J. (2014). Modulo Control Industrial . Latacunga , Cotopaxi .
- Haimann, T. (09 de 2010). *zonaeconomica.com*. Obtenido de http://www.zonaeconomica.com/control
- IBEST Electrical. (2015). *IBEST Electrical*. Obtenido de http://www.ibestchina.com/english/ViewProduct.asp?ID=291
- Jara, C. (2008). *Definicion.de*. Obtenido de Definicion.de: http://definicion.de/control/
- Mining, LBA Industrial. (2012). Obtenido de http://www.lbaindustrial.com.mx/que-es-un-encoder/
- Nievas, C. (07 de 2012). Atomatizacion Industrial. Chile.
- O'Donnel. (09 de 2010). *zonaeconomica.com*. Obtenido de http://www.zonaeconomica.com/control
- Sepúlveda, E. M. (2012). Obtenido de https://sites.google.com/site/timesolar/cinematica/distanciadesplazami ento
- SIEMENS . (11 de 2009). *siemens* . Obtenido de https://w5.siemens.com/spain/web/es/industry/automatizacion/simatic/ Documents/S71200-MANUAL%20DEL%20SISTEMA.PDF
- SIEMENS. (2009 ). *SIEMENS.* Obtenido de file:///C:/Users/acer/Downloads/hmi\_basic\_panels\_operating\_instructi ons\_es-ES\_es-ES%20(1).pdf
- SIEMENS. (12 de 2009). *SIEMENS*. Obtenido de https://www.automation.siemens.com/...as/.../brochure\_simaticstep7\_tia-portal\_es.pdf

SIEMENS. (2013). *SIEMENS*. Obtenido de file:///C:/Users/acer/Desktop/brochure\_simatic-step7\_tia-portal\_es.pdf

- Telemáticas, R. (11 de 2013). *Redes Telemáticas*. Obtenido de http://redestelematicas.com/
- Texeira, L. (10 de 2011). Obtenido de https://es.overblog.com/Como\_funcionan\_los\_reductores\_de\_velocidad\_usos\_y\_tip os\_de\_reductores-1228321783-art164436.html

#### **DATOS PERSONALES**

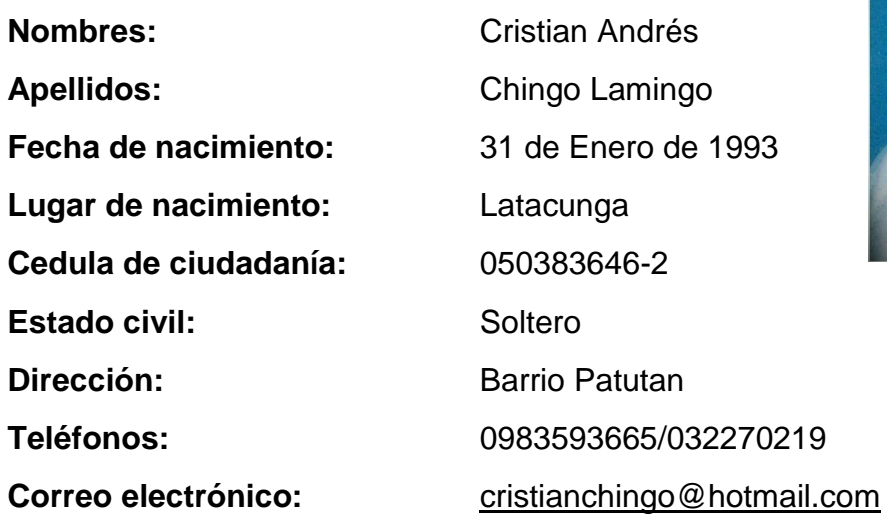

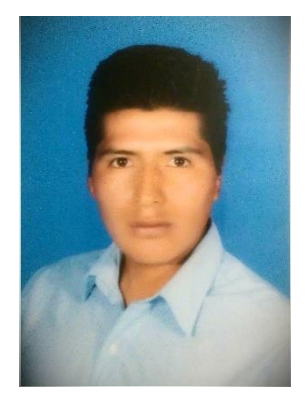

#### **ESTUDIOS REALIZADOS**

**Primarios:** Escuela Fiscal Ramón Páez

Secundarios: Colegio Nacional Técnico Industrial "Juan Abel Echeverría"

**Universitarios**: Unidad De Gestión De Tecnologías De La Universidad De Las Fuerzas Armadas ESPE

#### **TÍTULOS OBTENIDOS**

- Bachiller Técnico en Mantenimiento de Equipos y Maquinas Eléctricas 2011-2012
- Suficiencia en el idioma ingles

#### **PRACTICAS PREPROFESIONALES**

- **Prácticas en la Unidad de Gestión de Tecnologías en el avión escuela Fairchild**, Pasante – Técnico Electrónico
- **Prácticas en la empresa Imhotep constructores**, Pasante Técnico Electrónico

## **ACEPTACIÓN DEL USUARIO**

Latacunga, 04 de julio de 2016

Yo, ING PABLO PILATÁSIG en calidad de encargado del Laboratorio de Instrumentación Virtual de la Unidad de Gestión de Tecnologías, me permito informar lo siguiente:

El proyecto técnico elaborado por el Sr. **CHINGO LAMINGO CRISTIAN ANDRÉS,** con el tema: **"IMPLEMENTACIÓN DE DOS (2) MEDIDORES DE DISTANCIA UTILIZANDO ENCODERS Y EL PLC S7-1200",** ha sido efectuado de forma satisfactoria en las dependencias de mi cargo y que la misma cuenta con todas las garantías de funcionamiento, por lo cual extiendo este aval que respalda el trabajo realizado por el mencionado estudiante.

Por tanto me hago cargo de todas las instalaciones realizadas por el Sr. estudiante.

**Atentamente,**

#### **ING. PABLO PILATÁSIG**

**ENCARGADO DEL LABORATORIO DE INSTRUMENTACIÓN VIRTUAL**

Latacunga, 22 de julio de 2016

**HOJA DE LEGALIZACIÓN DE FIRMAS**

#### **DEL CONTENIDO DE LA PRESENTE INVESTIGACIÓN SE RESPONSABILIZA EL AUTOR**

**CHINGO LAMINGO CRISTIAN ANDRÉS ID L00364100**

# **DIRECTOR DE LA CARRERA DE ELECTRÓNICA MENCIÓN INSTRUMENTACIÓN & AVIÓNICA**

**Ing. Pablo Pilatásig Director Carrera de Electrónica Mención Instrumentación & Aviónica**